## МИНИСТЕРСТВО НАУКИ И ВЫСШЕГО ОБРАЗОВАНИЯ РОССИЙСКОЙ ФЕДЕРАЦИИ Федеральное государственное бюджетное образовательное учреждение

высшего образования

**«Кубанский государственный университет»** 

филиал в г. Славянске-на-Кубани

# **Р А С П О Р Я Ж Е Н И Е**

 $26.06.2023$  г. № 423-р

г. Славянск-на-Кубани

# **Об утверждении Положения об электронной информационнообразовательной среде филиала ФГБОУ ВО «Кубанский государственный университет» в г. Славянске-на-Кубани**

В соответствии с Федеральным законом от 29.12.2012 № 273-ФЗ «Об образовании в Российской Федерации», действующими федеральными государственными образовательными стандартами высшего образования и среднего профессионального образования, приказом Министерства образования и науки РФ от 09.01.2014 № 2 «Об утверждении Порядка применения организациями, осуществляющими образовательную деятельность, электронного обучения, дистанционных образовательных технологий при реализации образовательных программ», Федеральным законом от 27.07.2006 № 152-ФЗ «О персональных данных», Федеральным законом от 27.07.2006 № 149-ФЗ «Об информации, информационных технологиях и о защите информации», Положением об электронной информационно-образовательной среде ФГБОУ ВО «Кубанский государственный университет» и его филиалах:

1. Признать утратившим силу распоряжение филиала ФГБОУ ВО «Кубанский государственный университет» в г. Славянске-на-Кубани (далее – филиал) от 12.01.2018 г. № 7-р «О формировании и функционировании электронной информационно-образовательной среды филиала ФГБОУ ВО «Кубанский государственный университет» в г. Славянске-на-Кубани».

2. Утвердить прилагаемое Положение об электронной информационнообразовательной среде филиала ФГБОУ ВО «Кубанский государственный университет» в г. Славянске-на-Кубани (приложение 1).

3. Утвердить структуру и назначить ответственных за формирование (далее – ответственные за формирование) и функционирование (далее – ответственные за функционирование) электронной информационнообразовательной среды (далее – ЭИОС) филиала из числа сотрудников филиала согласно приложению 2.

4. Назначить ответственным за функционирование ЭИОС филиала начальника информационно-вычислительного центра Ткаченко В.А.

5. Деканам факультетов, заведующим кафедрами, руководителям структурных подразделений, преподавателям, сотрудникам информационновычислительного центра, учебно-методического отдела и библиотеки филиала объединенными усилиями обеспечивать информационное наполнение ЭИОС Филиала в рамках выполнения требований действующих федеральных государственных образовательных стандартов и потребностей пользователей.

6. Заместителю директора филиала по учебной работе Позднякову С.А.:

образовательного процесса хода 6.1. Обеспечить фиксацию обучающихся в постоянном режиме.

6.2. Руководствоваться в своей деятельности:

Положением о проведении текущего контроля успеваемости и промежуточной аттестации обучающихся в КубГУ.

Положением о модульно-рейтинговой системе обучения и оценки ФГБОУ ВО «Кубанский филиала студентов достижений учебных государственный университет» в г. Славянске-на-Кубани обучающихся по программам высшего образования.

Положением о профилактической работе с обучающимися в филиале Кубанского государственного университета в г. Славянске-на-Кубани.

информационно-вычислительного центра 7. Начальнику Ткаченко В.А.:

фиксации результатов хода отображение 7.1. Обеспечить образовательного процесса обучающихся в личных кабинетах ЭИОС филиала.

7.2. Реализовать процедуру регистрации и авторизации пользователей (преподавателей, сотрудников и обучающихся) в ЭИОС филиала.

7.3. Обеспечить учет персональной регистрации обучающихся в ЭИОС филиала по формируемой автоматически ведомости (приложение 3).

7.4. Прекращать персональный доступ в ЭИОС филиала в случае прекращения трудовых отношений с преподавателем (сотрудником) филиала в день прекращения трудовых отношений.

8. Преподавателям и обучающимся при работе в личных кабинетах руководствоваться соответствующими инструкциями филиала ЭИОС (приложение 4, приложение 5).

9. Ответственным руководителям по видам деятельности обучающихся Позднякову С.А., Алексановой С.А., Зибровой А.А., Жарковой Е.Н., Полянской С.Б. (учебная, научно-исследовательская, общественная, культурнотворческая, спортивная соответственно) организовать пополнение достижений обучающихся в электронное портфолио в соответствии рекомендациями к заполнению электронного портфолио обучающегося в ЭИОС филиала (приложение 6).

10. Заведующей библиотекой Фуфалько М.В.:

10.1. Вести учет персональной регистрации в ЭБС обучающихся филиала по форме согласно приложению 7.

10.2. Актуализировать учет при изменении перечня доступных ЭБС.

11. Контроль за исполнением настоящего распоряжения оставляю за собой.

12. Распоряжение вступает в силу с даты подписания.

O.B. Jleyc

Директор филиала

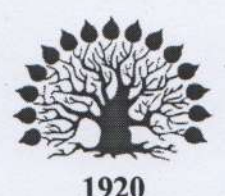

МИНИСТЕРСТВО НАУКИ И ВЫСШЕГО ОБРАЗОВАНИЯ РОССИЙСКОЙ ФЕДЕРАЦИИ Федеральное государственное бюджетное образовательное учреждение

высшего образования «Кубанский государственный университет» филиал в г. Славянске-на-Кубани

> Y TBEP REAIO» Директор филиала ФГБОУ ВО «КубГУ» в г. Славянске-из-Кубани VHAREDCLE THE B. JIeyc распоряжение от 26,06.2023 г., № 423-р

> > **\*91921610**

#### **ПОЛОЖЕНИЕ**

## об электронной информационно-образовательной среде филиала ФГБОУ ВО «Кубанский государственный университет» в г. Славянске-на-Кубани

#### 1. Общие положения

1.1. Положение об электронной информационно-образовательной среде филиала ФГБОУ ВО «Кубанский государственный университет» в г. Славянске-на-Кубани (далее -Положение) определяет порядок формирования и функционирования электронной информационно-образовательной среды филиала ФГБОУ ВО «Кубанский государственный университет» в г. Славянске-на-Кубани (далее - Филиал).

1.2. Настоящее положение разработано в соответствии с:

- Федеральным законом от 29.12.2012 № 273-ФЗ «Об образовании в Российской Федерации»;

- Федеральными государственными образовательными стандартами высшего образования;

- Приказом Министерства образования и науки РФ от 09.01.2014 № 2 «Об утверждении Порядка применения организациями, осуществляющими образовательную деятельность, электронного обучения, дистанционных образовательных технологий при реализации образовательных программ»;

- Федеральным законом от 27.07.2006 № 152-ФЗ «О персональных данных»;

- Федеральным законом от 27.07.2006 № 149-ФЗ «Об информации, информационных технологиях и о защите информации»;

- Уставом ФГБОУ ВО «Кубанский государственный университет» (далее -Университет);

- Положением о Филиале;

- Положением об электронной информационно-образовательной среде ФГБОУ ВО «Кубанский государственный университет» и его филиалов;

- другими локальными нормативными актами Университета и Филиала.

1.3. Электронная информационно-образовательная среда Филиала (далее - ЭИОС) включает в себя электронные информационные ресурсы, электронные образовательные ресурсы, совокупность информационных технологий, телекоммуникационных технологий, соответствующих технологических средств. ЭИОС филиала и электронно-библиотечная

система (электронная библиотека) филиала обеспечивают возможность доступа обучающегося из любой точки (как на территории филиала, так и вне ее), в которой имеется доступ к информационно-телекоммуникационной сети «Интернет».

1.4. Назначение ЭИОС Филиала – обеспечение информационной открытости Филиала в соответствии с требованиями действующего законодательства Российской Федерации в сфере образования, организация образовательной деятельности Филиала и обеспечение доступа обучающихся, педагогических и научно-педагогических работников (далее – преподавателей), сотрудников к ЭИОС Филиала.

#### **2. Цели и задачи ЭИОС Филиала**

2.1 Целями использования ЭИОС в Филиале являются:

- обеспечение информационной открытости Филиала в соответствии с требованиями действующего законодательства Российской Федерации в сфере образования;

- создание на основе современных информационных технологий единого образовательного пространства;

- информационное обеспечение образовательного процесса в соответствии с требованиями к реализации образовательных программ Филиала;

- создание на основе современных информационных технологий площадки для коммуникации между преподавателями, сотрудниками и обучающимися.

2.2. Основные задачи ЭИОС Филиала:

- обеспечение доступа к учебным планам, рабочим программам дисциплин (модулей), практик, к изданиям электронных библиотечных систем и электронным образовательным ресурсам, указанным в рабочих программах;

- фиксация хода образовательного процесса, результатов промежуточной аттестации и результатов освоения основной образовательной программы;

- проведение всех видов занятий, процедур оценки результатов обучения, реализация которых предусматривает применение электронного обучения, дистанционных образовательных технологий.

- формирование электронного портфолио обучающегося, в том числе сохранение работ обучающегося, рецензий и оценок на эти работы со стороны любых участников образовательного процесса;

- создание условий для организации взаимодействия между участниками образовательного процесса, в том числе синхронного и (или) асинхронного посредством сети «Интернет».

2.3. Основные принципы создания и функционирования ЭИОС:

- доступность и открытость;
- системность, интегративность и полифункциональность;
- ориентированность на пользователя.

#### **3. Структура ЭИОС**

Электронная информационно-образовательная среда Филиала реализована на базе программного комплекса программных продуктов: «Информационная система «Автоматизированное рабочее место Деканат», «Автоматизированное рабочее место «Учебно-методический отдел»», «Тестовая система», «Дипломы» разработанных в информационно-вычислительном центре Филиала, информационным компонентом которых является сайт Филиала (см. https://sgpi.ru/).

Программный комплекс с помощью разработанных веб-сервисов, обеспечивает интеграцию основных информационных систем, используемых в управлении учебным процессом Филиала, и позволяет выполнить требования федерального законодательства об обеспечении открытости образовательной организации. Электронная информационнообразовательная среда, электронно-библиотечные системы, содержащие издания по изучаемым дисциплинам и сформированные по согласованию с правообладателями учебной, учебно-методической и научной литературы, обеспечивают возможность индивидуального неограниченного доступа каждому обучающемуся из любой точки, в которой имеется доступ к информационно-телекоммуникационной сети «Интернет», как на территории Филиала, так и вне ее.

Составными элементами ЭИОС Филиала являются:

3.1 Информационные системы, обеспечивающие автоматизацию основных образовательных процессов, разработаны информационно-вычислительным центром Филиала и подразделяются на:

3.1.1. Информационные системы административного блока:

- Подсистема личных кабинетов преподавателей, сотрудников Филиала, интегрированная с информационной системой и обеспечивающая информационное взаимодействие между различными службами Филиала.

3.1.2. Информационные системы управления образовательным процессом и научными исследованиями:

- «Информационная система «Автоматизированное рабочее место Деканат», «Автоматизированное рабочее место «Учебно-методический отдел»», включающая базу данных обучающихся, результаты их обучения, учебные планы высшего образования с наименованиями учебных курсов и данными о преподавателях, ведущих учебные дисциплины, обеспечивающая: организацию образовательного процесса в соответствии с требованиями к реализации образовательных программ, фиксацию хода образовательного процесса, результатов промежуточной аттестации и результатов освоения основной образовательной программы (разработка Филиала, реализованная для ОС Windows, разработана в среде Delphi, СУБД Microsoft SQL Server).

- Система тестирования обучающихся «Тестирование студентов», организующая многопользовательскую систему разработки банков тестовых заданий, взаимодействующая с базой данных обучающихся, обеспечивающая хранение результатов тестирования, формирующая разно-уровневый доступ (разработка Филиала, реализованная для Windows, разработана в среде Delphi, СУБД Microsoft SQL Server).

«База информационных потребностей» (см. http://infoneeds.kubsu.ru), в которой представлены учебные планы высшего образования и среднего профессионального образования, рабочие программы, электронные учебные материалы, библиографические списки публикаций и достижения ученых и преподавателей вуза, а также разнообразные отчетные формы, заполняемые в деканатах и на кафедрах. Программный комплекс управления «Базой информационных потребностей» (свидетельство о государственной регистрации программы для ЭВМ №2015613447 от 16 марта 2015 г.) интегрирован с помощью разработанных веб-сервисов с различными информационными системами Университета.

- Подсистема личных кабинетов обучающихся и преподавателей Филиала, интегрированная с помощью разработанных веб-сервисов с информационными системами «Автоматизированное рабочее место Деканат», «Автоматизированное рабочее место «Учебно-методический отдел»» и «Тестирование студентов» и позволяющая сформировать электронное портфолио обучающегося, в том числе сохранение работ обучающихся, рецензий и оценок на эти работы со стороны любых участников образовательного процесса, реализовать доступ к информационным ресурсам Университета и Филиала, автоматизировать передачу информации различным группам пользователей.

3.2. Система электронных библиографических, образовательных, научных ресурсов, доступных в электронной информационно-образовательной среде филиала по договорам с правообладателями и открытого доступа в информационно-коммуникационной сети «Интернет»:

3.2.1. Электронный каталог на фонд Научной библиотеки КубГУ и библиотек его филиалов (реализован на базе автоматизированной интегрированной библиотечной системы

"МегаПро" на основе web-технологий) (доступ – по ссылке: https://sgpi.ru/?n=2209).<br>3.2.2. Электронный архив документов КубГУ (http://docspace. 3.2.2. Электронный архив документов КубГУ (http://docspace.kubsu.ru/) (самостоятельная разработка на базе системы DSpace), содержащий в свободном доступе авторефераты и диссертации ученых, представленные в диссертационные советы Университета, а также электронные учебники, созданные преподавателями Университета.

3.2.3. Программная система «Антиплагиат. ВУЗ» для обнаружения текстовых заимствований в учебных и научных работах. Проверка на плагиат осуществляется силами кафедр, деканатов и профессорско-преподавательского состава (далее – ППС). Позволяет организовать целостный процесс проверки работ обучающихся и диссертаций на наличие заимствований. К постоянно пополняемой текстовой базе, насчитывающей более 10 млн. документов, подключены дополнительные источники: интернет-источники и коллекция Российской государственной библиотеки. Условия доступа: автоматизированный доступ по логинам и паролям предоставляемым кафедрам.

3.2.4. Электронно-библиотечные системы (ЭБС), соответствующие содержанию образовательных программ высшего образования, реализуемых в филиале (доступ – по ссылке: https://sgpi.ru/?n=11717).

3.2.5. Цифровая (электронная) библиотека включает электронно-библиотечные системы, соответствующие содержанию образовательных программ среднего профессионального образования, реализуемых в филиале (доступ – по ссылке: https://sgpi.ru/?n=11758).

3.2.6. Электронные образовательные ресурсы, профессиональные базы данных, соответствующие содержанию образовательных программ высшего и среднего профессионального образования, реализуемых в филиале (доступ – по ссылке: https://sgpi.ru/?n=6940).

3.3. Сообщества студенческого самоуправления Филиала в социальных сетях используются для информационного взаимодействия действующих и потенциальных участников ЭИОС Филиала.

3.4. Корпоративная локально-вычислительная сеть Университета, Филиала создает условия для функционирования электронной информационно-образовательной среды и обеспечивает предоставление пользователям корпоративных сервисов (доступ к использованию лицензионного программного обеспечения, электронная почта, доступ к сети Интернет по проводным и беспроводным технологиям (Wi-Fi). Корпоративная локальновычислительная сеть Университета включает:

3.4.1. Информационно-вычислительный центр Филиала, консолидирующий в виртуальной среде большинство имеющихся серверных приложений, информационных ресурсов вуза. Информационно-вычислительный центр Филиала оснащен серверами HP, IBM, коммутаторами DLink, работающими на скорости 100Мбит/c, а также другим высокотехнологичным оборудованием. Программной средой инфраструктуры являются продукты Microsoft Server, свободно-распространяемого программного обеспечения FreeBSD, Apache, MySQL, среда программирования WEB продуктов PHP. Информационновычислительный центр Филиала построен с учетом максимального использования свободного ПО, надежного бюджетного оборудования.

3.4.2. Система телекоммуникационных узлов распределения и доступа, расположенных в различных корпусах Филиала, включая территориально удаленные.

3.4.3. Иные компоненты, необходимые для организации учебного процесса и взаимодействия компонентов ЭИОС Филиала.

#### **4. Требования к формированию и функционированию ЭИОС Филиала**

4.1. В целях обеспечения защиты информации, соблюдения конфиденциальности информации ограниченного доступа и реализации права на доступ к информации для надежного, безотказного и производительного функционирования ЭИОС Филиала

устанавливаются следующие требования:

4.1.1. ЭИОС Филиала и отдельные ее элементы должны соответствовать действующему законодательству РФ в области образования, защиты авторских прав, защиты информации;

4.1.2. Порядок доступа к элементам ЭИОС Филиала регулируется разделом 5 настоящего Положения;

4.1.3. Функционирование ЭИОС Филиала обеспечивается соответствующими средствами информационно-коммуникационных технологий и квалификацией работников, ее использующих и поддерживающих;

4.1.4 Все серверное оборудование должно иметь:

- средства отказоустойчивого хранения и восстановления данных;

- аппаратные и программные средства обеспечения информационной безопасности;

4.1.5 ЭИОС Филиала формируется на основе отдельных модулей, входящих в ее состав;

4.1.6. Пользователи должны иметь соответствующую подготовку по работе с элементами ЭИОС Филиала:

- обучающиеся, сотрудники: наличие базовых навыков работы с компьютером, ознакомление с инструкцией по технике безопасности, порядком доступа к отдельным элементам ЭИОС Филиала;

- преподаватели: наличие базовых навыков работы с компьютером, прохождение курсов повышения квалификации и обучающих семинаров соответствующей направленности с целью приобретения и развития компетенций, необходимых для работы в ЭИОС.

- обучающиеся и преподаватели при работе в личных кабинетах на сайте Филиала (см. https://sgpi.ru/) должны руководствоваться соответствующими инструкциями (Приложение 4, Приложение 5)

4.2. Информационное наполнение ЭИОС Филиала определяется федеральными государственными образовательными стандартами, потребностями пользователей и осуществляется объединенными усилиями преподавателями, сотрудниками информационновычислительного центра Филиала, учебно-методического отдела, библиотеки, деканатов факультетов, кафедр и других структурных подразделений Филиала.

#### **5. Доступ участников образовательного процесса к учебно-методической документации и информационным ресурсам**

5.1 ЭИОС Филиала обеспечивает доступ участников образовательного процесса к учебным планам, рабочим программам дисциплин (модулей), программам практик и итоговой аттестации, к изданиям электронных библиотечных систем и электронным образовательным ресурсам, указанным в рабочих программах по всем образовательным программам, реализуемым в Филиале;

5.2 Доступ к основным образовательным программам по всем направлениям подготовки, рабочим учебным планам, графикам учебного процесса, рабочим программам дисциплин и программам практик, аннотациям к рабочим программам дисциплин и программам практик, и методическим документам реализован в открытой части сайта Филиала (см. https://sgpi.ru/) и в личных кабинетах обучающихся и преподавателей Филиала.. Через систему личных кабинетов студенты получают доступ ко всем информационным ресурсам по своим направлениям подготовки независимо от точки подключения к сети Интернет.

5.3 Доступ к электронным образовательным, научным ресурсам в Филиале осуществляется в соответствии с условиями доступа, определяемыми в Договорах, Контрактах, заключаемых Университетом с российскими и зарубежными правообладателями ресурсов:

- независимо от точки подключения к сети Интернет по идентификационной информации, получаемой обучающимися, преподавателями, сотрудниками Филиала после персональной онлайн-регистрации с IP-адресов Университета, Филиала на сайтах электроннобиблиотечных систем;

 только в корпоративной сети по IP-адресам Университета, Филиала (без регистрации в электронных библиотеках, базах данных).

#### **6. Фиксация хода образовательного процесса в ЭОИС Филиала**

6.1 Фиксация хода образовательного процесса заключается в организации учета результатов текущего контроля успеваемости и промежуточной аттестации с помощью «Информационной системы «Автоматизированное рабочее место Деканат», системы тестирования обучающихся «Тестирование студентов», а также учета посещения обучающимися учебных занятий и осуществляется в соответствии с Положением о проведении текущего контроля успеваемости и промежуточной аттестации обучающихся в КубГУ, Положением о модульно-рейтинговой системе обучения и оценки учебных достижений студентов филиала ФГБОУ ВО «Кубанский государственный университет» в г. Славянске-на-Кубани обучающихся по программам высшего образования, Положением о профилактической работе с обучающимися в филиале Кубанского государственного университета в г. Славянске-на-Кубани. Результаты фиксации хода образовательного процесса обучающегося отображаются в его личном кабинете ЭИОС Филиала.

6.2 Фиксирование хода образовательного процесса осуществляется в бумажном и электронном виде.

6.3 Результаты текущего контроля успеваемости и информация о посещении обучающимися учебных занятий размещаются в личных кабинетах обучающихся в течение семестра.

6.4 Результаты промежуточной аттестации размещаются в личных кабинетах студентов после завершения каждой экзаменационной сессии.

#### **7. Проведение всех видов занятий, процедур оценки результатов обучения, реализация которых предусмотрена с применением электронного обучения, дистанционных образовательных технологий, в том числе предоставление образовательных услуг для лиц с ОВЗ и инвалидов в дистанционном режиме или на дому**

7.1 ЭИОС Филиала обеспечивает проведение занятий, процедур оценки результатов обучения, реализация которых предусмотрена с применением электронного обучения, дистанционных образовательных технологий, в том числе для лиц с ОВЗ и инвалидов в дистанционном режиме или на дому. Официальный сайт филиала [\(https://sgpi.ru\)](https://sgpi.ru/) имеет версию для слабовидящих пользователей.

7.2. Применение системы динамического модульного обучения и системы дистанционного обучения позволяют организовать электронное обучение (в случае, если такое обучение предусмотрено соответствующей основной профессиональной образовательной программой) с полной фиксацией хода образовательного процесса.

Идентификационная информация, необходимая для доступа к системе, предоставляется обучающимся автором курса или тьютором. Для обеспечения образовательных услуг лицам с ОВЗ и инвалидам в дистанционной форме или дому рекомендуется использовать ЭИОС Филиала [https://sgpi.ru,](https://sgpi.ru/) систему [http://openedu.kubsu.ru,](http://openedu.kubsu.ru/) сервисы BigBlueBotton и Webinar.ru [\(mts-link.ru\)](https://mts-link.ru/) с установкой программного обеспечения для чтения с экрана людьми с ограниченными возможностями [\(https://minzdrav.gov.ru/ministry/web-site/3#l1\)](https://minzdrav.gov.ru/ministry/web-site/3#l1).

7.3. В филиале имеется комплект оборудования для проведения дистанционных обучающих курсов, видеоконференций и вебинаров. Имеется доступ к электроннобиблиотечным системам с предоставлением каждому обучающемуся бесплатного индивидуального неограниченного доступа к необходимым образовательным ресурсам по всем входящим в реализуемые основные образовательные программы дисциплинам с возможностью доступа из любой точки, в которой имеется выход в информационнотелекоммуникационную сеть «Интернет», как на территории филиала, так и вне её,

предусмотрена возможность использования мобильных приложений, позволяющих работать в режиме оффлайн для операционных систем iOS и Android, для слабовидящих обучающихся на сайтах электронно-библиотечных систем доступны электронные версии печатных учебных изданий, сайты имеют специальные версии для слабовидящих, содержат медиаматериалы, аудиофайлы.

#### **8. Формирование электронного портфолио обучающихся, в том числе сохранение работ обучающихся, рецензий и оценок на эти работы со стороны любых участников образовательного процесса**

8.1 ЭИОС Филиала обеспечивает формирование электронного портфолио обучающихся, в том числе сохранение работ обучающихся, рецензий и оценок со стороны любых участников образовательного процесса. Также фиксируются оценки за курсовые работы, выпускные квалификационные работы.

8.2 Портфолио студентов формируются ими самостоятельно в личных кабинетах обучающихся.

8.3 Выпускные квалификационные работы размещаются выпускающими кафедрами в «Базе информационных потребностей», полный доступ к которой возможен из корпоративной сети вуза и могут быть размещены в портфолио обучающегося по его желанию самостоятельно (с учетом изъятия информации, содержащей коммерческую и (или) интеллектуальную тайну).

#### **9. Взаимодействие между участниками образовательного процесса, в том числе синхронное и (или) асинхронное взаимодействия посредством сети «Интернет»**

9.1 ЭИОС Филиала обеспечивает взаимодействие между участниками образовательного процесса, в том числе синхронное и (или) асинхронное взаимодействия посредством сети «Интернет».

9.2 Синхронное и (или) асинхронное взаимодействие посредством сети «Интернет» между участниками образовательного процесса обеспечивается посредством системы личных кабинетов обучающихся и преподавателей в ЭИОС Филиала, в рамках которой можно отправить сообщение участнику образовательного процесса.

9.3 Для организации синхронного взаимодействия участников образовательного процесса также используется используется системы проведения вебинаров «Пруффми», Teams, BigBlueBotton, которые позволяют проводит отдельные онлайн мероприятия, так и встраивать вебинары в систему дистанционного обучения.

9.4 Информирование участников образовательного процесса о наиболее важных событиях осуществляется через систему новостей, размещаемых на официальном сайте Филиала, в личных кабинетах и сообществах студенческого самоуправления Филиала в социальных сетях.

#### **10. Организация доступа для пользователей ЭИОС Филиала**

10.1. Доступ в ЭИОС Филиала для преподавателей, сотрудников и обучающихся организуется в информационно-вычислительном центре Филиала.

10.2. Логином пользователя для доступа в ЭИОС Филиала является комбинация из фамилии, имени, отчества пользователя (преподавателя, сотрудника, обучающегося).

10.3. Преподаватель, сотрудник Филиала, после приема на работу получает персональный пароль к доступу в ЭИОС Филиала у начальника информационновычислительного центра Филиала. Персональный пароль может быть изменен преподавателем, сотрудником.

10.4. Обучающийся в Филиале получает временный универсальный пароль «123» для

доступа в ЭИОС Филиала при зачислении на обучение по образовательной программе, реализуемой в Филиале, после регистрации его в системе тестирования обучающихся «Тестирование студентов» сотрудником деканата факультета Филиала. После процедуры активации личного кабинета обучающемуся рекомендуется сменить временный универсальный пароль на личный постоянный пароль во избежание несанкционированного доступа к персональной информации.

10.5. Учет персональной регистрации обучающихся в ЭИОС Филиала ведется по ведомости, формируемой в ЭИОС Филиала по академическим группам обучающихся.

10.6. Для получения полного функционала личного кабинета ЭИОС Филиала пользователю следует воспользоваться соответствующей инструкцией (Приложение 4, Приложение 5) размещенной в его личном кабинете ЭИОС Филиала.

10.7. В случае прекращения трудовых отношений с преподавателем, сотрудником Филиала администрация Филиала дает соответствующее распоряжение начальнику информационно-вычислительного центра Филиала для прекращения персонального доступа данного сотрудника в ЭИОС Филиала.

#### **11. Ответственность за использование и сохранность информационных ресурсов в ЭИОС**

11.1. Использование материалов, извлеченных из ЭИОС Филиала, способом, предполагающим получение к ним доступа неограниченного круга лиц, должно сопровождаться ссылкой с указанием компонента ЭИОС Филиала, из которого эти материалы извлечены.

11.2. Обучающийся, преподаватель, сотрудник Филиала, получившие учетные данные для авторизованного доступа в ЭИОС Филиала, обязуются:

- хранить их в тайне, не разглашать, не передавать их иным лицам;

- немедленно уведомить начальника информационно-вычислительного центра Филиала о невозможности авторизованного входа с первичным или измененным пользователем паролем с целью временного блокирования доступа в систему от своего имени.

11.3. Обучающийся, преподаватель, сотрудник несут ответственность за:

- несанкционированное использование регистрационной информации других обучающихся и/или преподавателей, сотрудников, в частности - использование другого логина и пароля для входа в ЭИОС Филиала и осуществление различных операций от имени другого обучающегося и/или преподавателя, сотрудника;

- умышленное использование вредоносных программных средств (напр., вирусов, эксплоитов уязвимостей и пр.), позволяющих осуществлять несанкционированное проникновение в ЭИОС Филиала с целью кражи и модификации информации, подбора паролей и других несанкционированных действий, либо вызывающих сбои и отказы в обслуживании элементов и подсистем ЭИОС.

#### **12. Заключительные положения**

12.1. Настоящее Положение вступает в силу после утверждения его директором филиала на основании распоряжения по Филиалу.

12.2. Изменения и дополнения в настоящее Положение вносятся и утверждаются директором филиала на основании распоряжения по Филиалу.

# Приложение 2 к распоряжению от 26.06.2023 г. № 423-р

# **Структура**

# **электронной информационно-образовательной среды филиала ФГБОУ ВО «Кубанский государственный университет» в г. Славянске-на-Кубани**

# **с закреплением ответственных за формирование и функционирование**

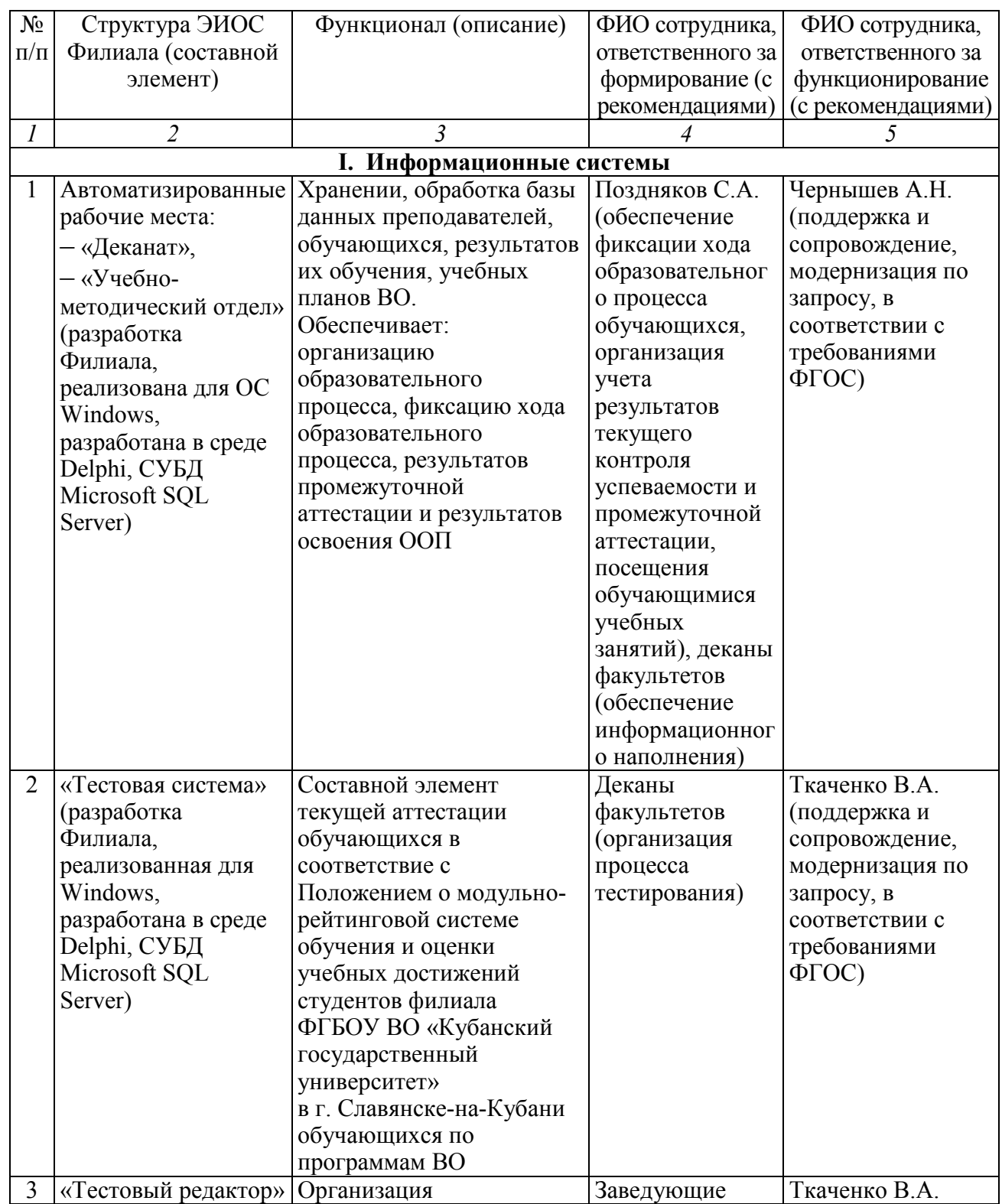

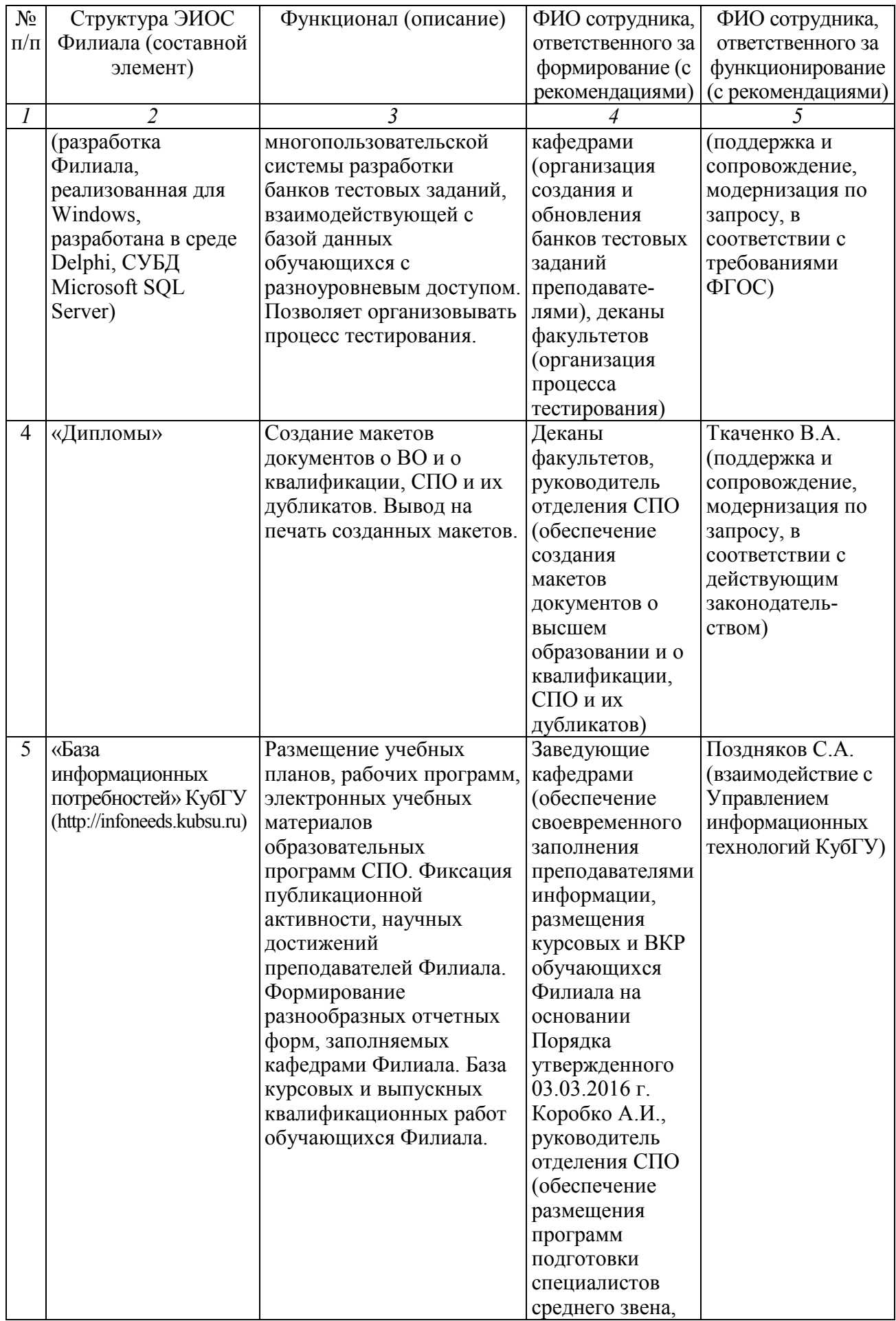

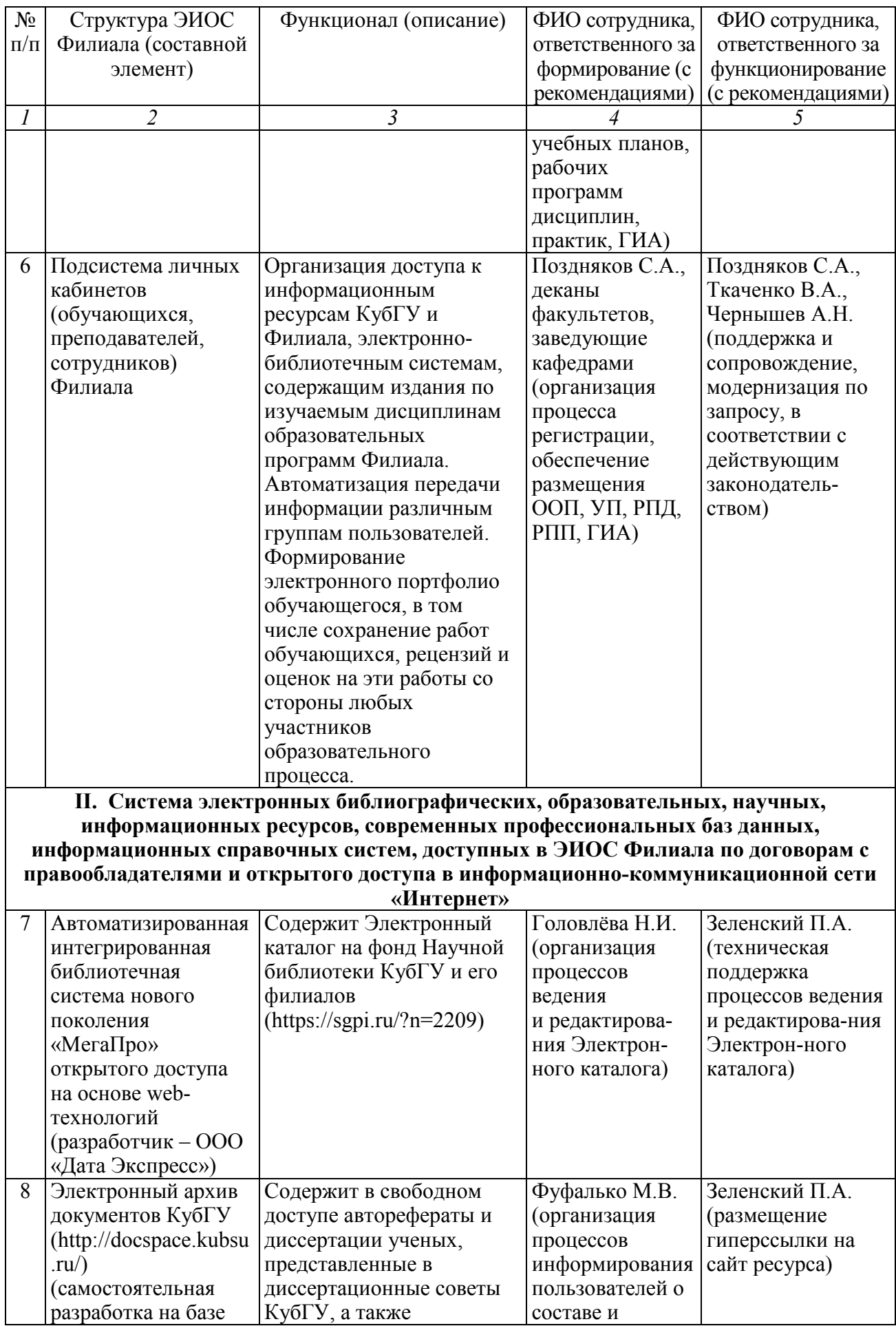

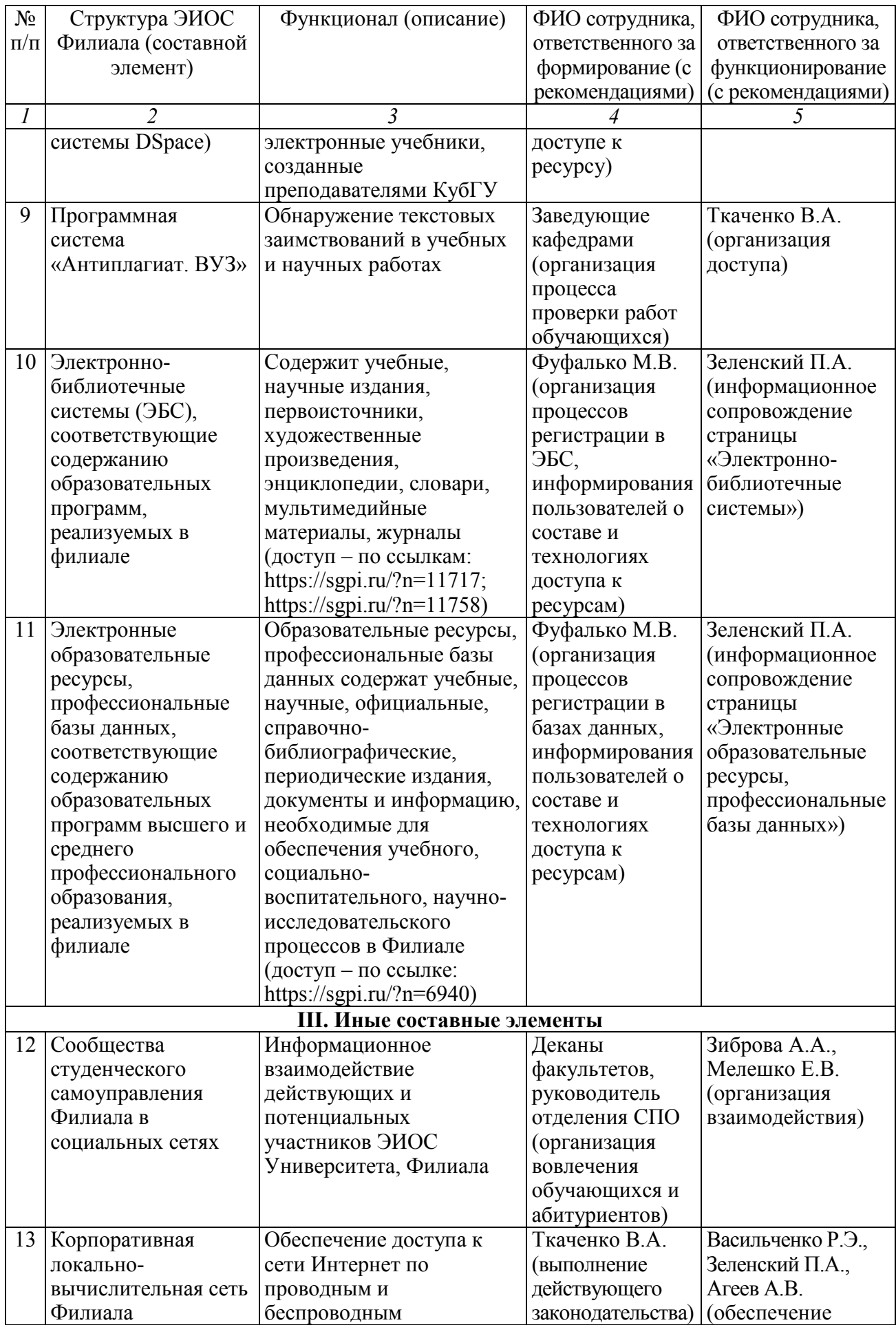

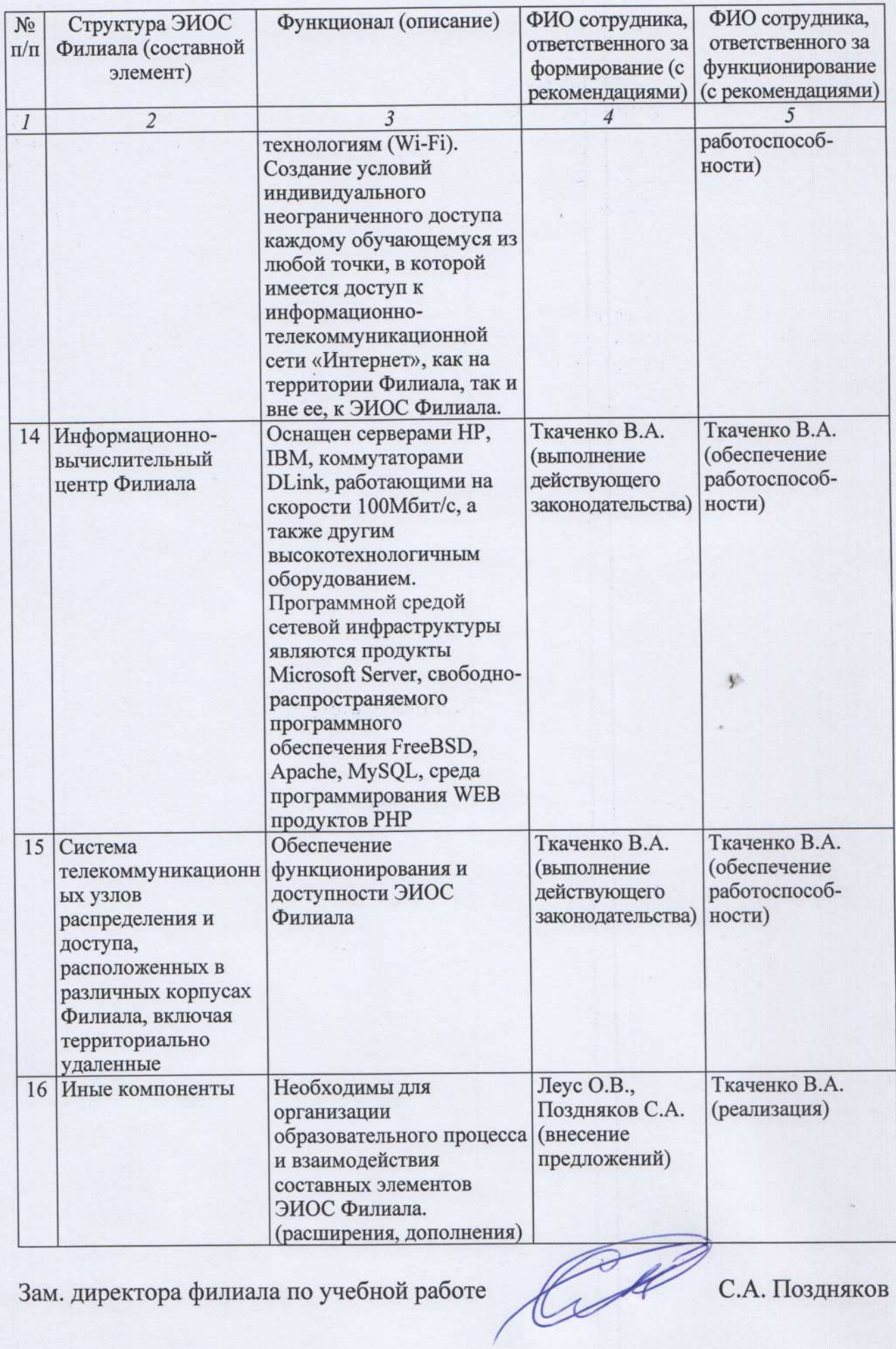

Зам. директора филиала по учебной работе

С.А. Поздняков

#### Приложение 3

к распоряжению от 26.06.2023 г. № 423-р

#### Ведомость

# персональной регистрации обучающихся в электронной информационно-образовательной среде филиала ФГБОУ ВО «Кубанский государственный университет» в г. Славянске-на-Кубани

Направление подготовки/специальность: Направленность (профиль)/специализация: Год начала подготовки: Форма обучения: Группа:

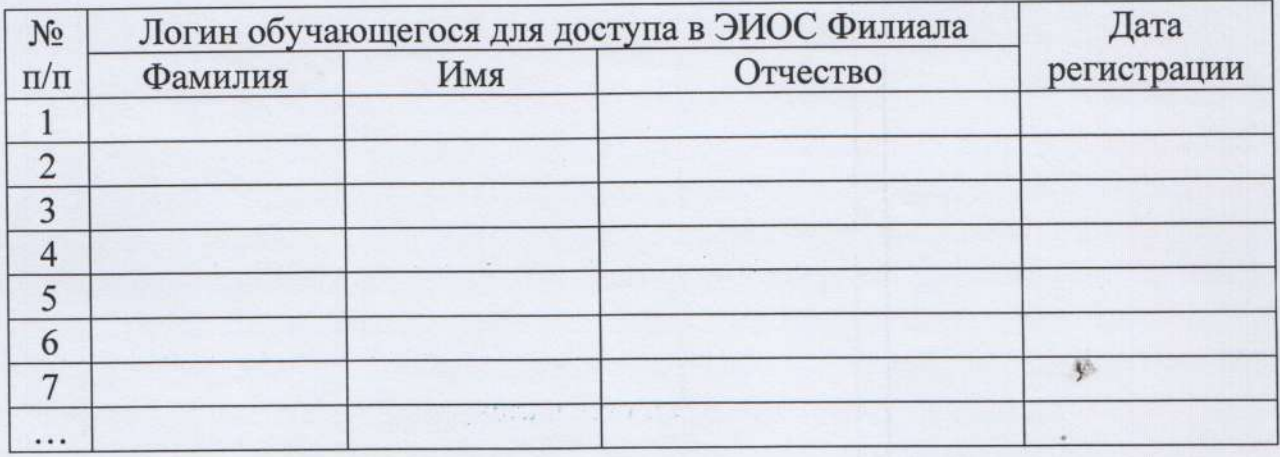

Зам. директора филиала по учебной работе

LA С.А. Поздняков

### **Инструкция**

# **по работе с личным кабинетом преподавателя в электронной информационно-образовательной среде филиала ФГБОУ ВО «Кубанский государственный университет» в г. Славянске-на-Кубани**

Уважаемый преподаватель!

На веб-сайте филиала ФГБОУ ВО «Кубанский государственный университет» в г. Славянске-на-Кубани (далее – Филиал) http://sgpi.ru/ функционирует электронная информационно-образовательная среда организации (далее – ЭИОС) в рамках выполнения требований действующих федеральных государственных образовательных стандартов к условиям реализации программ высшего образования.

Электронная информационно-образовательная среда Филиала обеспечивает:

– доступ к расписанию, учебным планам, рабочим программам дисциплин (модулей) и практик, к изданиям электронных библиотечных систем и электронным образовательным ресурсам, указанным в рабочих программах;

– фиксацию хода образовательного процесса, результатов промежуточной аттестации и результатов освоения основной образовательной программы;

– проведение всех видов занятий, процедур оценки результатов обучения, реализация которых предусмотрена с применением электронного обучения, дистанционных образовательных технологий (в Филиале не реализуется);

– формирование электронного портфолио обучающегося, в том числе сохранение работ обучающегося, рецензий и оценок на эти работы со стороны любых участников образовательного процесса;

– взаимодействие между участниками образовательного процесса, в том числе синхронное и (или) асинхронное взаимодействие посредством сети «Интернет».

– доступ к взаимодействию с обучающимися Вы можете получить из личного кабинета преподавателя. Для этого Вам необходимо обратиться в информационно-вычислительный центр филиала и получить временный пароль к личному кабинету. Если Вы используете тестовую систему Филиала, то пароль в редактор тестов также будет паролем к Вашему личному кабинету преподавателя.

После получения пароля Вам необходимо в любом веб-браузере (Internet Explorer (Microsoft), Mozilla Firefox, Google Chrome, Opera, Apple Safari) на Вашем персональном компьютере, планшете, смартфоне или на компьютере, размещенном в локальной сети организации (читальный зал библиотеки, компьютерный класс и др.) в адресной строке напечатать адрес: http://sgpi.ru/.

Доступ к личному кабинету расположен в правом вернем углу сайта Филиала (рис. 1)

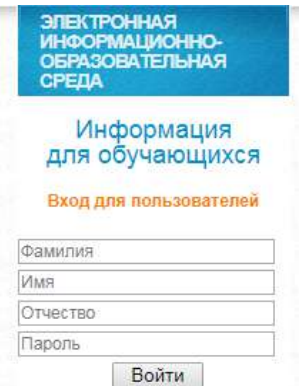

Рисунок 1 – Вход для пользователей

Для авторизации на сайте Филиала в поля «Фамилия», «Имя», «Отчество» необходимо внести фамилию, имя, отчество в именительном падеже. В поле «Пароль» внести временный пароль, выданный в информационно-вычислительном центре Филиала, либо пароль к редактору тестов (рис. 2).

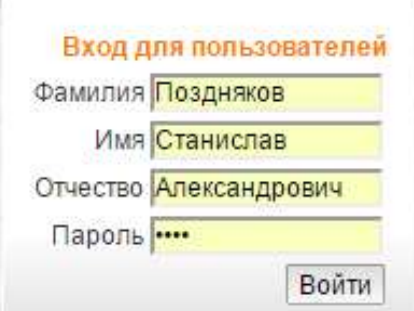

Рисунок 2 – Вход для пользователей – авторизация

Если данные введены корректно, Вы войдете в свой личный кабинет. Полное меню Вашего личного кабинета включает следующие пункты (рис. 3):

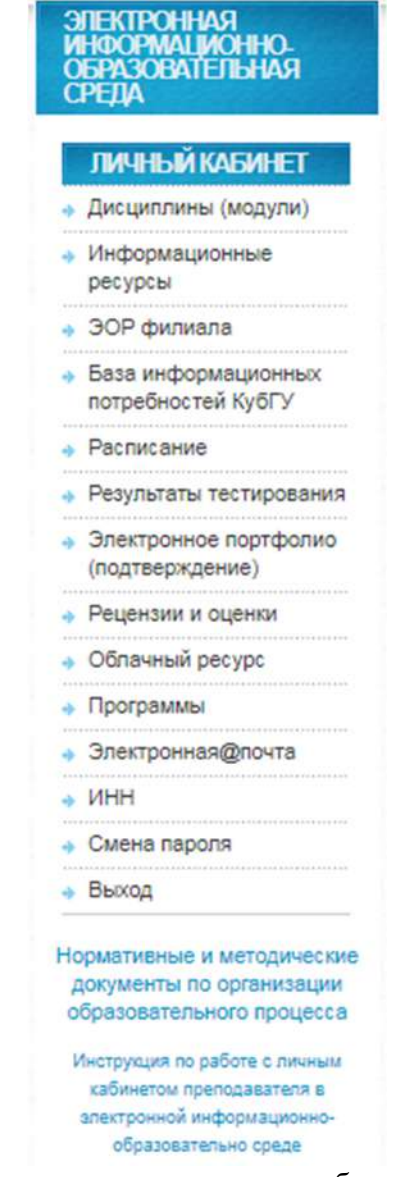

Рисунок 3 – Структура меню личного кабинета преподавателя

Для получения полного функционала личного кабинета преподавателя Вам необходимо ввести адрес персональной электронной почты и ИНН. Для этого необходимо выбрать пункт меню личного кабинета преподавателя «Электронная@почта» (рис. 4).

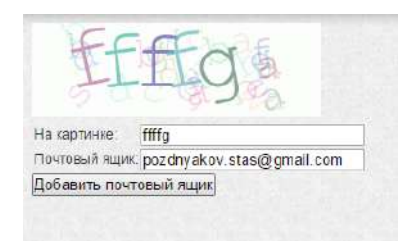

Рисунок 4 – Ввод адреса персональной электронной почты

В поле «Почтовый ящик» необходимо ввести адрес персональной электронной почты, в поле «На картинке» необходимо внести символы, отображённые на картинке (защита от автоматических регистраций). Обратите внимание: название электронного ящика должно быть точным. После этого необходимо нажать на кнопку «Добавить почтовый ящик». После этого, пожалуйста, посмотрите входящие письма в Вашей электронной почте. Для активации указанного Вами персонального адреса электронной почты в личном кабинете преподавателя, необходимо перейти по ссылке в письме от технической поддержки ЭИОС Филиала nowanswer@sgpi.ru (рис. 5).

|  | Google                                                        |                       |           |   |                                                                 |                                                                                                    |   |       | ×    |
|--|---------------------------------------------------------------|-----------------------|-----------|---|-----------------------------------------------------------------|----------------------------------------------------------------------------------------------------|---|-------|------|
|  | Gmail -                                                       | $\leftarrow$          | ō         | 0 | É                                                               | <b>T</b> y                                                                                                    | ዔ | Ещё - |      |
|  | <b>НАПИСАТЬ</b>                                               |                       |           |   |                                                                 | Авторизация почты портала филиала КубГУ г. Славянск н/К                                                                |   |       | Вход |
|  | Входящие<br>Помеченные<br>Важные<br>Отправленные<br>Черновики | $\stackrel{\circ}{=}$ | KOMY: MHe |   | Поддержка портала КубГУ <nowanswer@sgpi.ru></nowanswer@sgpi.ru> | Для активации pozdnyakov.stas@gmail.com перейдите по ссылке<br>Активировать pozdnyakov.stas@gmail.com на портале КубГУ |   |       |      |
|  | • Круги<br>Personal                                           |                       |           |   | Нажмите здесь, чтобы Ответить или Переслать                     |                                                                                                    |   |       |      |

Рисунок 5 – Активация электронной почты в личном кабинете преподавателя

Вы перейдете на страницу сайта Филиала, и Ваша электронная почта будет активирована в личном кабинете преподавателя. Если запрос на активацию не приходит на Вашу электронную почту, проверьте корректность введенного адреса персональной электронной почты в личном кабинете преподавателя, либо проверьте папку «СПАМ» в Вашей электронной почте.

Далее для завершения процесса регистрации в личном кабинете преподавателя Вам необходимо внести Ваш № ИНН (рис. 6).

После внесения всей необходимой информации настоятельно рекомендуется сменить пароль к Вашему личному кабинету преподавателя. Для этого выберите пункт меню личного кабинета преподавателя «Смена пароля». При этом стоит учитывать, что в ЭИОС Филиала действуют единые учетные данные как для личного кабинета преподавателя на сайте филиала, так и для редактора тестов. Таким образом, смена пароля от личного кабинета приводит и к смене пароля для редактора тестов. И, соответственно, при подозрении утери конфиденциальности пароля от редактора тестов, его можно сменить через личный кабинет преподавателя на сайте филиала.

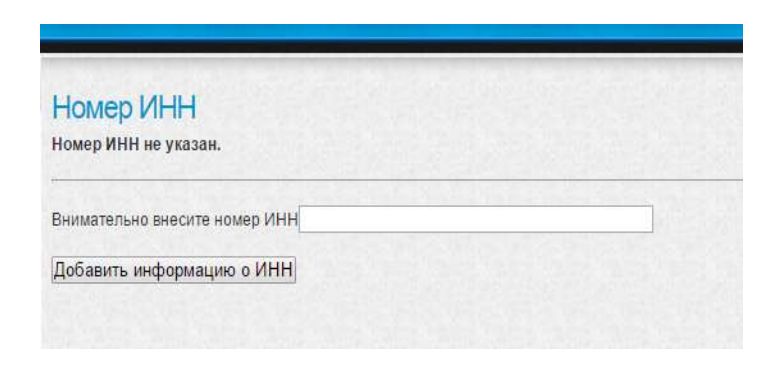

Рисунок 6 – Ввод номера ИНН

Пункт меню личного кабинета преподавателя «Дисциплины (модули)» предназначен для отражения списка всех дисциплин (модулей), проводимых преподавателем для обучающихся (рис. 7). По каждой дисциплине приводится вспомогательная информация, а также дается гиперссылка на академическую группу, которая проходила, проходит или будет проходить обучение по данной дисциплине.

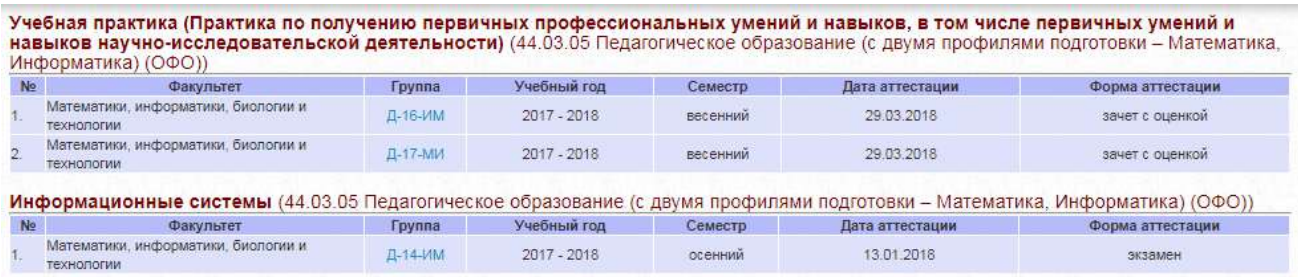

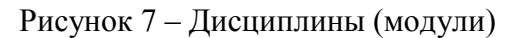

При нажатии на гиперссылку с названием группы (подробнее о группе) отображается информация о результатах промежуточной аттестации по данной дисциплине в разрезе группы (рис. 8).

|     | Ход образовательного процесса, результаты текущей и промежуточной аттестации<br>академической группы Д-15-НД                                                                                                    |     |          |          |             |                  |                |                             |                |
|-----|----------------------------------------------------------------------------------------------------|-----|----------|----------|-------------|------------------|----------------|-----------------------------|----------------|
|     | Бакалавриат, 44.03.05 Педагогическое образование (с двумя профилями подготовки - Начальное образование, Дошкольное<br>образование)<br>Факультет Педагогики, психологии и физической культуры, академическая группа Д-15-НД<br>Психология, Колодина Л. В. (Экзамен) |     |          |          |             |                  |                |                             |                |
|     | Электронные образовательные ресурсы                                                                                                    |     |          |          |             |                  |                |                             |                |
| No. | ФИО                                                                                                    |     | Модуль 1 | Модуль 2 | Модуль 3    | Итого за семестр | При аттестации | <b>Wroro</b>                | Оценка         |
| 1.  | Амирова Евгения Руслановна                                                                                                    | 6 六 |          |          | 47 (ps 60)  | 47               | 30             | $\overline{\boldsymbol{n}}$ | хорошо         |
| 2.  | Багирян Ангелина Мартиновна                                                                                                    | 6 六 |          |          | 45 (ps 60)  | 45               | 29             | 74                          | хорошо         |
| 3.  | Буря Дарья Андреевна                                                                                                    | 6 六 |          |          | 49 (ps 60)  | 49               | 38             | 87                          | отлично        |
|     | 4. Вовк Ольга Сергеевна                                                                                                    |     |          |          | 48 (es 60)  | 48               | 38             | 86                          | отлично        |
| 5.  | Загорулько Виктория Александровна                                                                                                    | 各六  |          |          | 47 (us 60)  | 47               | 38             | 85                          | отлично        |
|     | 6. Ивашина Анастасия Сергеевна                                                                                                    |     |          |          | 49 (ps 60)  | 49               | 38             | 87                          | <b>ОТЛИЧНО</b> |
| 7.  | Ковалева Анна Александровна                                                                                                    | 6 会 |          |          | 45 (ps 80)  | 45               | 25             | 70                          | хорошо         |
| 8.  | Ларина Юлия Владимировна                                                                                                    | 4 责 |          |          | 49 (ps 60)  | 49               | 36             | 85                          | отлично        |
|     | 9. Нечай Александра Александровна                                                                                                    | 4 责 |          |          | 46 (us 60). | 46               | 27             | 73                          | хорошо         |
|     | 10. Никитенко Екатерина Ивановна                                                                                                    |     |          |          | 49 (из 60). | 49               | 28             | 77                          | хорошо         |
| 11. | Пантелеева Диана Руслановна                                                                                                    | あま  |          |          | 45 (es 68)  | 45               | 29             | 74                          | хорошо         |
| 12. | Ромашко Ольга Александровна                                                                                                    | 4 六 |          |          | 49 (es 60)  | 49               | 36             | 85                          | <b>ОТЛИЧНО</b> |
| 13. | Рубан Дарья Дмитриевна                                                                                                    | 4 六 |          |          | 49 (ps 68)  | 49               | 28             | 77                          | хорошо         |

Рисунок 8 – Результаты освоения дисциплины «Психология» группой Д-15-НД

Преподаватель видит результат освоения дисциплины каждого обучающегося, а также две кнопки-пиктограммы (рис. 9). При нажатии на первую из них Вы перейдете к информации об обучающемся. При нажатии на пиктограмму в виде звездочки – сможете увидеть подтвержденные заметки электронного портфолио данного обучающегося, дать рецензии и поставить оценки на эти заметки электронного портфолио.

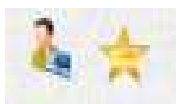

Рисунок 9 – Кнопки-пиктограммы

Пункт личного кабинета преподавателя «Информационные ресурсы» предназначен для прикрепления информационных ресурсов по дисциплинам (модулям), практикам, ГИА: рабочих программ, аннотаций, учебно-методических и дополнительных материалов по преподаваемым дисциплинам (рис. 10).

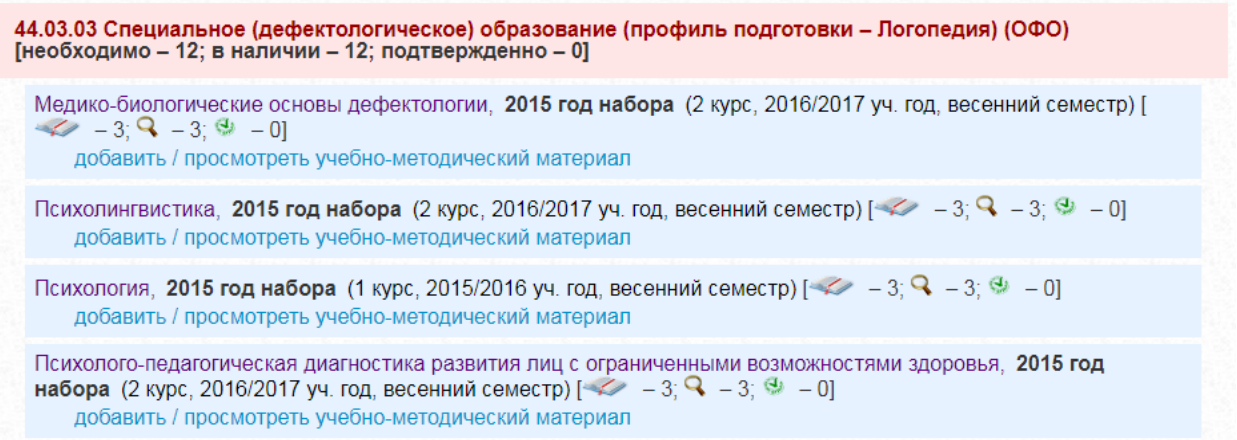

Рисунок 10 – Раздел личного кабинета «Информационные ресурсы»

Рассмотрим структуру данного пункта меню личного кабинета преподавателя. Преподаваемые дисциплины сгруппированы по направлениям подготовки. Каждая запись соответствует одной дисциплине, преподаваемой в одном учебном семестре (рис. 11).

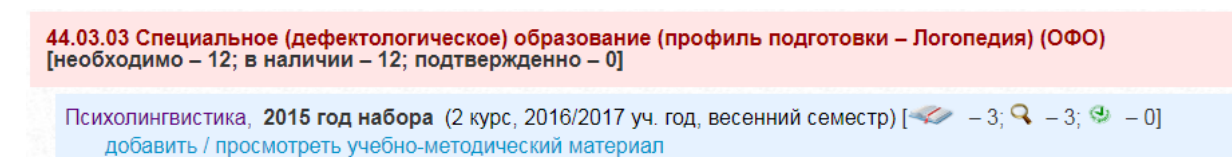

Рисунок 11 – Раздел личного кабинета «Информационные ресурсы»

На рис. 11 приведен пример дисциплины «Психолингвистика». Согласно приведенной справочной информации, данная дисциплина преподается в весеннем семестре 2 курса студентов 2015 года начала реализации образовательной программы, обучающихся по направлению подготовки 44.03.03 «Специальное (дефектологическое) образование (профиль подготовки – Логопедия)» очной формы обучения. После названия дисциплины отображается справочная информация о количестве документов, которые необходимо прикрепить (пиктограмма < ), о количестве документов, находящихся на подтверждении (пиктограмма  $\mathbb{R}$ ) и количестве подтвержденных документов (пиктограмма  $\mathbb{R}$ ). Обязательными считаются

следующие документы:

- Аннотация рабочей программы дисциплины;
- Рабочая программа дисциплины;
- Учебно-методическое пособие.

Для прикрепления информационных ресурсов по дисциплине необходимо кликнуть по гиперссылке «добавить» (рис. 12).

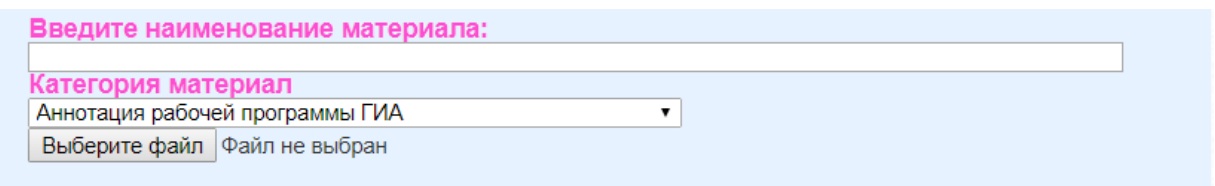

Рисунок 12 – Информационные ресурсы по конкретной дисциплине

Раскрывшееся подменю отображает уже добавленный материал и позволяет добавить новый. Для добавления нового материала необходимо ввести его название и выбрать категорию этого материала из представленного списка в выпадающем меню (рис. 13). Далее, кликнув по кнопке «Выберите файл», в открывшемся диалоговом окне выбрать необходимый для загрузки документ и загрузить документ, кликнув по появившейся кнопке «Отправить». Важным условием является загрузка файла в формате PDF. Стоит отметить, что название материала можно не заполнять, в таком случае названием материала будет являться имя загружаемого файла.

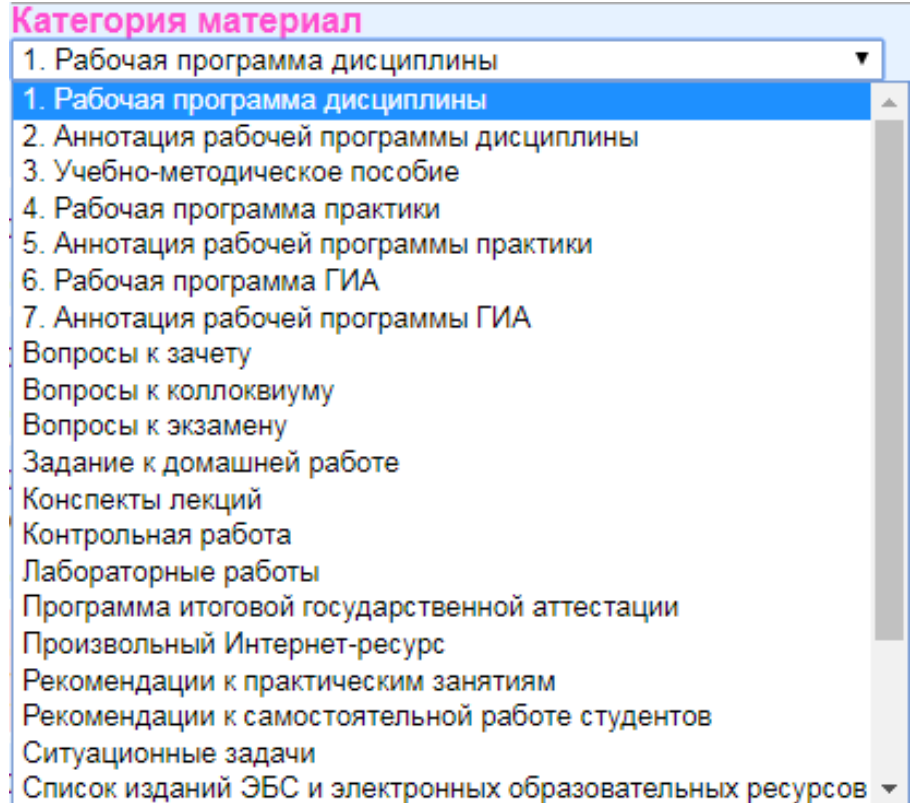

Рисунок 13 – Прикрепление информационных ресурсов к дисциплине

Добавленный материал сразу же отображается в личном кабинете студентов в разделе «Учебный план (результаты промежуточной аттестации)» по соответствующей дисциплине. Для просмотра добавленного материала необходимо кликнуть гиперссылку с названием этого материала, для его переименования кликнуть на гиперссылку «переименовать» и в открывшемся поле изменить название. Для сохранения изменений в конце поля необходимо кликнуть по пиктограмме  $\bullet$ . Стоит отметить, что одновременно можно проводить переименование нескольких материалов. Для удаления прикрепленного материала необходимо кликнуть на пиктограмму <sup>(\*</sup>, при этом система попросить подтвердить Ваше действие. Пиктограмма <sup>Q</sup> означает, что данный материал находится на подтверждении.

Пункт личного кабинета преподавателя «Электронная библиотека информационных ресурсов филиала» отображает справочную информацию по направлениям подготовки, реализуемым в филиале (рис. 14). Данный список сгруппирован по годам начала реализации основной образовательной программы.

|          | Год начала реализации образовательной программы высшего образования: 2017                         |                                          |         |                                                          |
|----------|---------------------------------------------------------------------------------------------------|------------------------------------------|---------|----------------------------------------------------------|
| 44.03.01 | Педагогическое образование (профиль подготовки - Биология)                                        | высшее образование<br>бакалавриат        | очная   | Документы по ООП<br>(Добавить) Документы<br>по ООП       |
| 44.03.01 | Педагогическое образование (профиль подготовки - Физическая культура)                             | высшее образование<br>бакалавриат        | очная   | Документы по ООП<br>(Добавить)Документы<br>по ООП        |
| 44.03.01 | Тедагогическое образование (профиль подготовки - Филологическое образование)                      | высшее образование<br>бакалавриат        | ючная   | Документы по ООП<br>(Добавить) Документы<br>по ООП       |
| 44.03.02 | Психолого-педагогическое образование (профиль подготовки - Психология и<br>социальная педагогика) | высшее образование<br>бакалавриат        | ючная   | Документы по ООП<br>(Добавить) Документы<br>по ООП       |
| 44.03.02 | Психолого-педагогическое образование (профиль подготовки – Психология и<br>социальная педагогика) | высшее образование<br>бакалавриат        | заочная | Документы по ООП<br>(Добавить) Документы<br>по ООП       |
| 44.03.05 | Педагогическое образование (с двумя профилями подготовки – Английский язык,<br>Немецкий язык)     | высшее образование<br><b>бакалавриат</b> | ючная   | Документы по ООП<br>(Добавить)Документы<br><b>RO OON</b> |
| 44.03.05 | Педагогическое образование (с двумя профилями подготовки - История, Правовое<br>образование)      | высшее образование<br>бакалавриат        | очная   | Документы по ООП<br>(Добавить) Документы<br>по ООП       |

Рисунок 14 – Раздел личного кабинета «ИР филиала»

Пункт личного кабинета преподавателя «Расписание» отображает справочную информацию по расписанию учебных занятий академических групп Филиала (рис. 15).

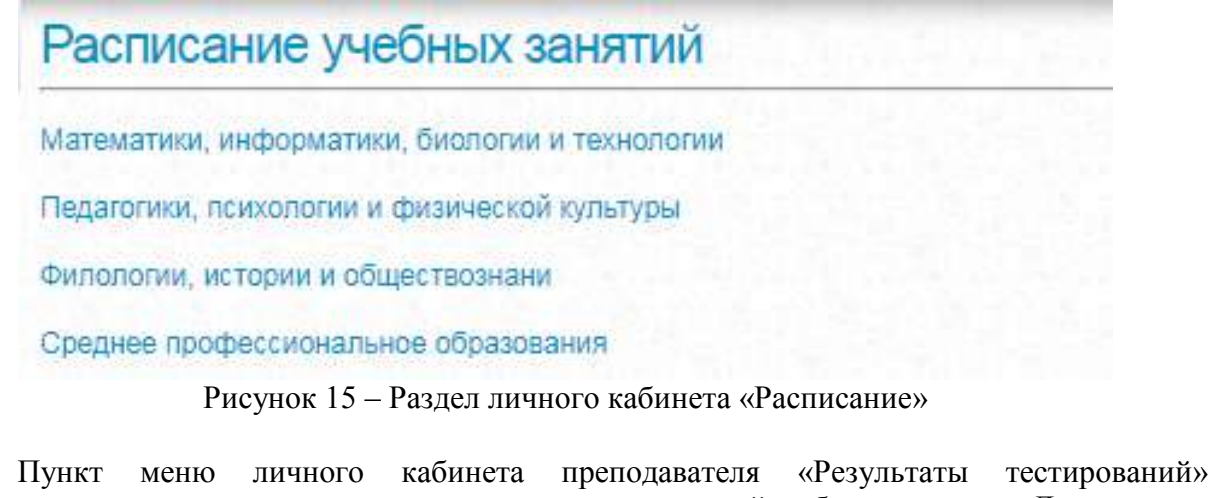

предназначен для просмотра результатов тестирований обучающегося. Для поиска результатов необходимо внести фамилию обучающегося в поле «Фамилия», чтобы уточнить поиск рекомендуется внести точные фамилию, имя, отчество обучающегося в соответствующие поля (рис. 16) и нажать кнопку «Найти».

# Поиск результатов тестирования студента

Фамилия Улизко

Имя Наталья

Найти Отчество Ивановна

Рисунок 16 – Поиск результатов тестирований обучающихся

В результате появится информация об искомом обучающемся, включающая информацию о пользователе и группу, в которой он обучается или обучался, гиперссылки на результаты тестирований (рис. 17).

# Список студентов (50)

Д-16-МИ (МАТЕМАТИКИ И ИНФОРМАТИКИ) Тестирование 1. Улизко Наталья Ивановна

#### Рисунок 17 – Результаты тестирований для списка студентов

Напротив ФИО найденного обучающегося размещена кнопка-пиктограмма «Подробнее о пользователе». При нажатии на нее, Вы перейдете к информации об обучающемся. Здесь Вы видите все подтвержденные заметки в его электронном портфолио в виде таблицы и можете просмотреть файлы, прикрепленные к заметкам в электронном портфолио (рис. 18). Также можно найти адрес электронной почты обучающегося. Для того, чтобы осуществлять взаимодействие с обучающимся (в рамках образовательного процесса), в том числе синхронное и (или) асинхронное, посредством сети «Интернет» можно воспользоваться средствами ЭИОС Филиала (онлайн-чат) (рис. 19–20) или средствами того почтового сервиса, на котором зарегистрирован почтовый ящик обучающегося, или других сервисов. С помощью онлайн-чата можно создавать групповое взаимодействие обучающихся для реализации образовательных задач дисциплины, практики и др.

Улизко Наталья Ивановна (Д-16-МИ) Результаты тестирований

Портфолио

Учебная деятельность (0) Научная деятельность (1)

Электронная почта: ulizko1999@yandex.ru

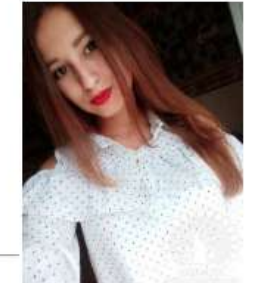

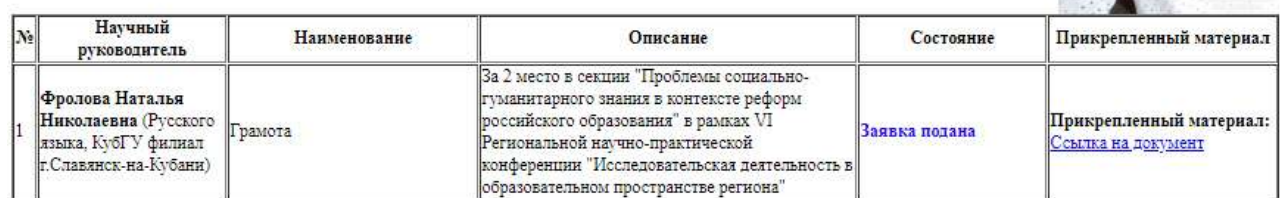

Общественная деятельность (8)

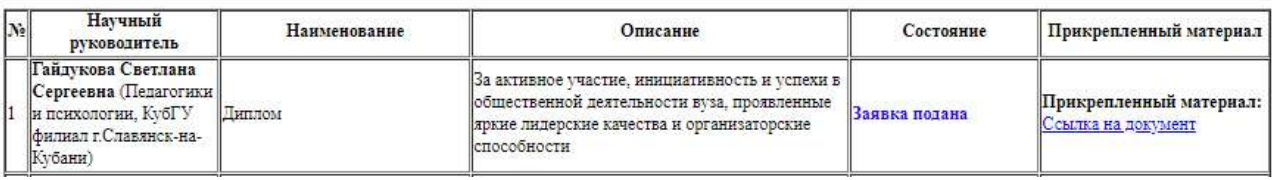

Рисунок 18 – Информация об обучающемся, в том числе электронное портфолио

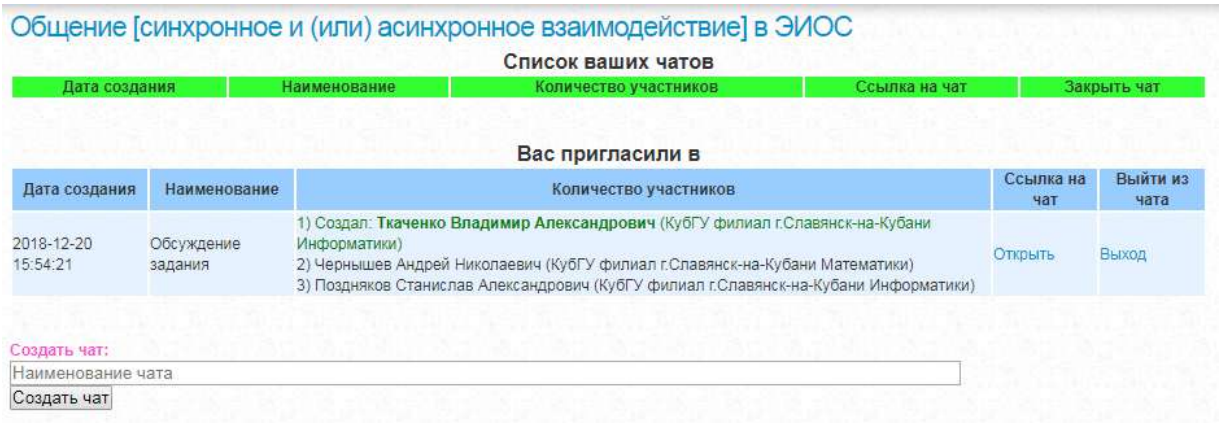

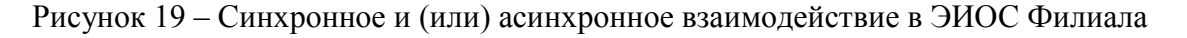

#### Написать

Улизко Наталья Ивановна

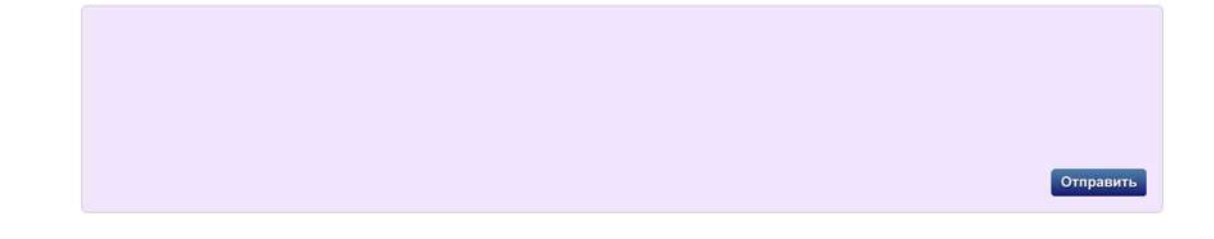

Рисунок 20 – Поле для синхронного и (или) асинхронного взаимодействия, посредством сети «Интернет» обучающегося, либо группы обучающихся с участниками образовательного процесса, зарегистрированными в ЭИОС Филиала

При нажатии на гиперссылку «Тестирование» Вы перейдете к результатам тестирований обучающегося за весь период обучения, сможете узнать информацию по каждому тестированию: дату тестирования, наименование теста, всего вопросов по дисциплине, выдано вопросов студенту, количество правильных ответов, процент правильных ответов, время тестирования, № и адрес аудитории и др. (рис. 21).

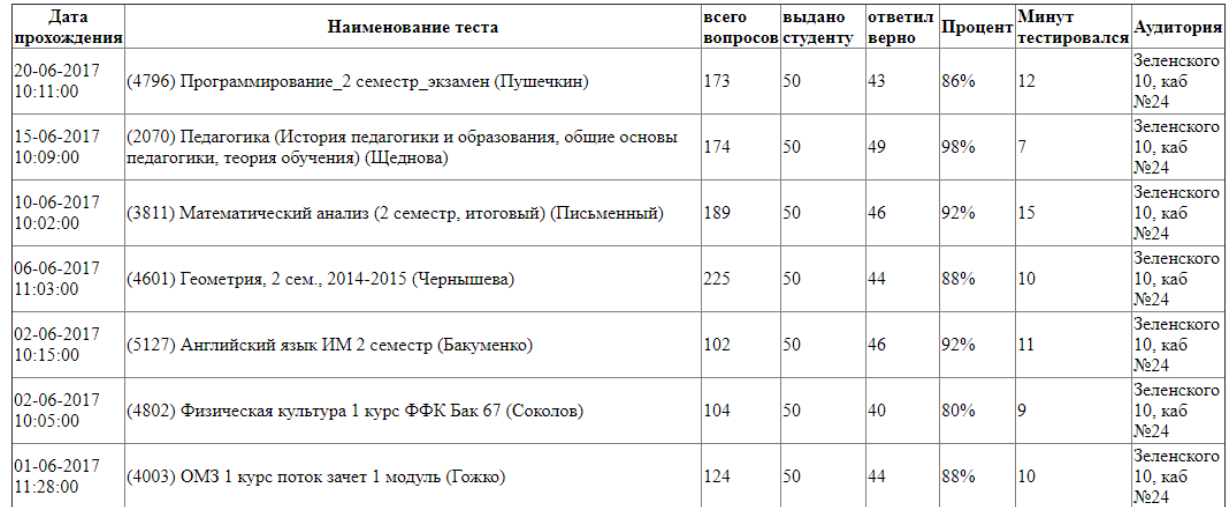

#### Результаты тестирований

#### Рисунок 21 – Информация о результатах тестирований обучающегося

Пункт меню личного кабинета преподавателя «Электронное портфолио (подтверждение)» предназначен для просмотра заметок электронного портфолио обучающихся, которые указали Вас научным руководителем (руководителем по виду деятельности, куратором группы) при внесении данной заметки в свое электронное портфолио (рис. 22).

| ФИО, структурное<br>подразделение, дата                                 | Наименование,<br>прикрепленный материал                                                                                                    | Описание | Статус.                                                                                                    |
|-------------------------------------------------------------------------|----------------------------------------------------------------------------------------------------|----------|----------------------------------------------------------------------------------------------------|
| Бабелян Рафаэла Смбатовна<br>(Д-17-ОЭ, Экономики, истории и<br>права)   | Педагогическое<br>общение. Стили<br>педагогического общения                                                                                                   |          | Научный руководитель: Колодина Людмила<br>Викторовна<br>Текущий статус: Заявка отклонена<br>(Колодина Людмила Викторовна<br>(Педагогики и психологии, КубГУ филиал<br>г.Славянск-на-Кубани))<br>Ответить на заявку    |
| Козлова Ангелина Викторовна<br>(Д-17-ОЭ, Экономики, истории и<br>права) | Презентация на тему:<br>Психология личности<br>мчителя<br>Прикрепленный файл                                                                                  |          | Научный руководитель: Колодина Людмила<br>Викторовна<br>Текущий статус: Заявка подтверждена<br>(Колодина Людмила Викторовна<br>(Педагогики и психологии, КубГУ филиал<br>г.Славянск-на-Кубани))<br>Ответить на заявку |
| Кочура Анжела Сергеевна (Д-17-<br>ОЭ, Экономики, истории и права)       | Презентация на<br>тему:Причины поведения<br>"трудных" подростков.Пути<br>коррекции отклоняющегося<br>поведения "трудных"<br>подростков.<br>Прикрепленный файл |          | Научный руководитель: Колодина Людмила<br>Викторовна<br>Текущий статус: Заявка подтверждена<br>(Колодина Людмила Викторовна<br>(Педагогики и психологии, КубГУ филиал<br>г.Славянск-на-Кубани))<br>Ответить на заявку |

Рисунок 22 – Электронное портфолио (подтверждение)

У Вас есть возможность посмотреть данные заметки, изменить статус на «Заявка возвращена на доработку», «Черновик», «Заявка отклонена», «Заявка подтверждена», написать комментарий в поле заметки «Описание» (рис. 23). Заметки в электронное портфолио подаются в рамках разделов: «Учебная деятельность», «Научная деятельность», «Общественная деятельность», «Спортивная деятельность», «Творческая деятельность». Разделы предназначены для участия в конкурсах портфолио по данным направлениям деятельности.

|                                                                                                    | Вернуться к общему списку электронных портфолио (подтверждение) |
|----------------------------------------------------------------------------------------------------|-----------------------------------------------------------------|
| Отредактировать: Сертификат за участие в конференции                                                                                                    |                                                                 |
| Наименование (до 250 символов)                                                                                                    |                                                                 |
| Сертификат за участие в конференции                                                                                                    |                                                                 |
| Более подробное описание                                                                                                    |                                                                 |
| Приняла участие в XXXI Международная научно - практическая<br>конференция «Теоретические и практические исследования психологии и<br>педагогики», г. Москва, 28.02.2015г. |                                                                 |
| Раздел                                                                                                    |                                                                 |
| Научная деятельность                                                                                                    |                                                                 |
| Текущий статус                                                                                                    |                                                                 |
| Заявка подана                                                                                                    |                                                                 |
| Заявка возвращена на доработку                                                                                                    |                                                                 |
| Черновик                                                                                                    |                                                                 |
| Заявка подана<br>Заявка подтверждена                                                                                                    |                                                                 |
| Заявка отклонена                                                                                                    |                                                                 |

Рисунок 23 – Электронное портфолио (подтверждение)

После подтверждения заявки в столбце заметки «Статус» появится надпись зеленого цвета «Заявка подтверждена» (рис. 24).

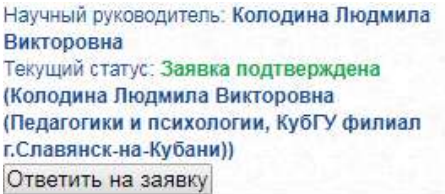

Рисунок 24 – Изменение статуса заявки заметки в портфолио – «Заявка подтверждена»

Пункт меню личного кабинета преподавателя «Рецензии и оценки» предназначен для просмотра и написания рецензий, просмотра и оставления оценок на подтвержденные заметки электронных портфолио всех обучающихся. При выборе данного пункта меню личного кабинета преподавателя появится таблица подтверждённых заметок электронного портфолио всех обучающихся. Вы сможете посмотреть интересующую Вас заметку электронного портфолио, дать рецензию, оставить оценку (рис. 25).

Чтобы оставить рецензию и оценить подтвержденную заметку электронного портфолио обучающегося преподавателю необходимо найти интересующую заметку электронного портфолио, посмотреть прикрепленный файл и нажать кнопку «Рецензии и оценки» напротив искомой заметки. Вы перейдете на страницу с рецензиями, оценками, отзывами на размещенную работу. Оценки представлены в виде звездочек (от 1 до 5), Вы можете увидеть, кто оставил рецензию, отзыв, оценку, его адрес электронной почты. Также Вы можете прокомментировать оставленную рецензию, отзыв, оценку. В правом верхнем углу располагается ссылка на возврат к общему списку портфолио, выставленных на рецензии и оценки (рис. 26).

Вы сможете посмотреть интересующую Вас заметку электронного портфолио, дать рецензию, оставить оценку. Также Вы можете прикрепить гиперссылку к рецензии. Оценки ставятся в виде звездочек (от 1 до 5) при желании (рис. 27).

|           | Научная деятельность                                                                   |                                                                                                    |                   |
|-----------|----------------------------------------------------------------------------------------|----------------------------------------------------------------------------------------------------|-------------------|
| <b>No</b> | ФИО, структурное<br>подразделение, дата                                                | Наименование, описание                                                                                                    | Функция           |
|           | <b>Минова Анастасия</b><br>Алексеевна (Д-16-МИ,<br><b>МАТЕМАТИКИ И</b><br>ИНФОРМАТИКИ) | Грамота<br>Прикрепленный файл<br>За 3 место в секции "Проблемы социально-гуманитарного<br>знания в контексте реформ российского образования" в<br>рамках 6 Региональной научно-практической конференции<br>"Исследовательская деятельность в образовательном<br>пространстве региона" | Рецензии и оценки |
|           | Скицкий Александр<br>Алексеевич (Д-16-ПС,<br>Педагогики и психологии)                  | Публикация в международной научно-практической<br>конференции "Инновации в науке и практике" 15 марта 2018 г.,<br>г. Барнаул<br>Прикрепленный файл<br>Сертификат                                                                                                    | Рецензии и оценки |

Рисунок 25 – Рецензии и оценки на подверженные заметки электронных портфолио

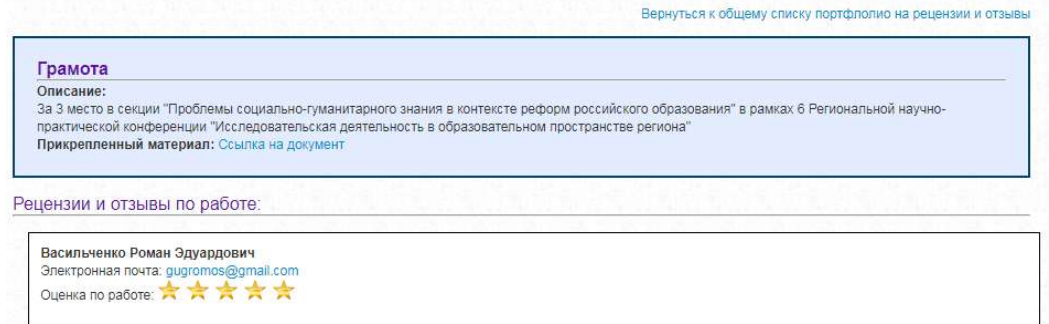

Рисунок 26 – Рецензии и оценки на подтвержденную заметку электронного портфолио обучающегося

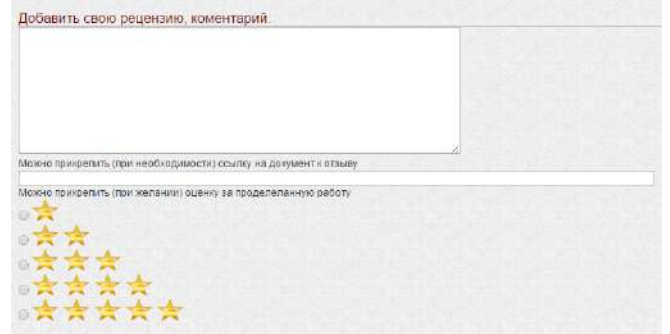

#### Рисунок 27 – Добавить свою рецензию, комментарий и оценку на заметку электронного портфолио обучающегося

Оставляя рецензию, комментарий, оценку Вы соглашаетесь, что ознакомлены с законодательством Российской Федерации в части статей: 5.61 КОАП РФ, 110, 128.1, 205.2, 280 Уголовного кодекса Российской Федерации от 13.06.1996 N 63-ФЗ (актуальная редакция), а также Федеральным законом от 28.07.2012 г. № 139-ФЗ «О внесении изменений в Федеральный закон «О защите детей от информации, причиняющей вред их здоровью и развитию», Федеральным законом от 29.12.2010 г. № 436-ФЗ «О защите детей от информации, причиняющей вред их здоровью и развитию» (актуальная редакция), Федеральным законом от 25.07.2002 г. N 114-ФЗ «О противодействии экстремистской деятельности» (актуальная редакция) (рис. 28).

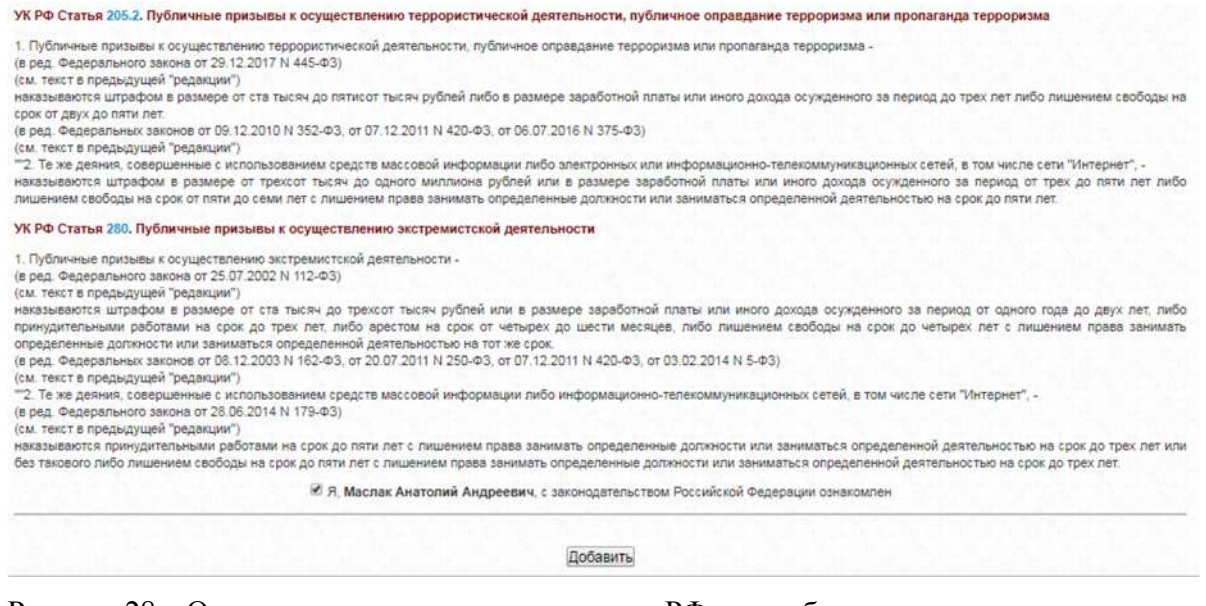

Рисунок 28 – Ознакомление с законодательством РФ при добавлении рецензии, оценки на заметку электронного портфолио обучающегося

Пункт меню личного кабинета преподавателя «Программы» предназначен для размещения перечня программного обеспечения, используемого в рамках учебного процесса. Содержание данного раздела периодически обновляется (рис. 29).

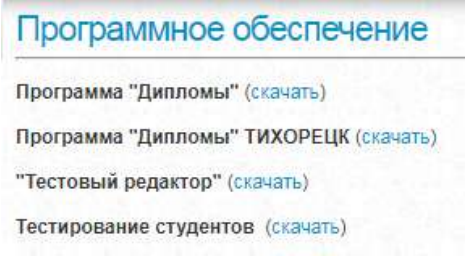

Рисунок 29 – Перечень программного обеспечения

Пункт меню «Выход» предназначен для выхода из личного кабинета преподавателя электронно-образовательной среды организации на портале http://sgpi.ru/.

В дальнейшем структура личного кабинета может изменяться, дополняться новыми возможностями, относящимися к фиксации хода образовательного процесса, а также к синхронному или асинхронному взаимодействию с участниками образовательного процесса посредством сети «Интернет», и другими возможностями.

Уважаемый преподаватель, предложения по развитию и совершенствованию личного присылать на адреса электронной почты: преподавателя можно кабинета energizersh@gmail.com, tchernychov@mail.ru, pozdnyakov sta@mail.ru.

При создании данной инструкции получены согласия на обработку персональных ланных от обучающихся и сотрудников Филиала.

Зам. директора филиала по учебной работе

Will

С.А. Поздняков

к распоряжению от 26.06.2023 г. № 423-р

#### **Инструкция**

## **по работе с личным кабинетом обучающегося в электронной информационно-образовательной среде филиала ФГБОУ ВО «Кубанский государственный университет» в г. Славянске-на-Кубани**

#### Уважаемый обучающийся!

На веб-сайте филиала ФГБОУ ВО «Кубанский государственный университет» в г. Славянске-на-Кубани (далее – Филиал) http://sgpi.ru/ функционирует электронная информационно-образовательная среда организации (далее – ЭИОС) в рамках выполнения требований действующих федеральных государственных образовательных стандартов к условиям реализации программ высшего образования.

Электронная информационно-образовательная среда Филиала обеспечивает:

– доступ к расписанию, учебным планам, рабочим программам дисциплин (модулей) и практик, к изданиям электронных библиотечных систем и электронным образовательным ресурсам, указанным в рабочих программах;

– фиксацию хода образовательного процесса, результатов промежуточной аттестации и результатов освоения основной образовательной программы;

– проведение всех видов занятий, процедур оценки результатов обучения, реализация которых предусмотрена с применением электронного обучения, дистанционных образовательных технологий (в Филиале не реализуется)

– формирование электронного портфолио обучающегося, в том числе сохранение работ обучающегося, рецензий и оценок на эти работы со стороны любых участников образовательного процесса;

– взаимодействие между участниками образовательного процесса, в том числе синхронное и (или) асинхронное взаимодействие посредством сети «Интернет».

Доступ ко всем перечисленным возможностям Вы можете получить из личного кабинета обучающегося. Для этого, после опубликования приказа о зачислении в филиал федерального государственного бюджетного образовательного учреждения высшего образования «Кубанский государственный университет» в г. Славянске-на-Кубани, Вам необходимо обратиться в деканат Вашего факультета и получить временный универсальный пароль «123» для доступа в личный кабинет ЭИОС Филиала. После авторизации в личном кабинете обучающегося ЭИОС Филиала рекомендуется сменить временный универсальный пароль на личный постоянный пароль во избежание несанкционированного доступа к персональной информации.

После этого Вам необходимо в любом веб-браузере (Internet Explorer (Microsoft), Mozilla Firefox, Google Chrome, Opera, Apple Safari) на вашем персональном компьютере, планшете, смартфоне или на компьютере, размещенном в локальной сети организации (помещение для самостоятельной работы, читальный зал библиотеки, компьютерный класс и др.) в адресной строке напечатать адрес: http://sgpi.ru/.

Доступ к авторизации в личном кабинете обучающегося расположен в правом вернем углу сайта Филиала (рис. 1).

Для авторизации на сайте Филиала, в поля «Фамилия», «Имя», «Отчество» необходимо внести фамилию, имя, отчество в именительном падеже. В поле «Пароль» внести временный универсальный пароль 123, выданный в деканате Вашего факультета (рис. 2).

Если данные введены корректно Вы войдете в свой личный кабинет. Первоначально меню Вашего личного кабинета будет включать следующие четыре пункта: «Результаты

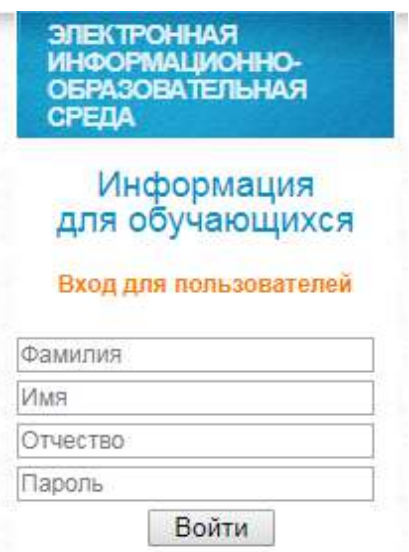

Рисунок 1 – Вход для пользователей

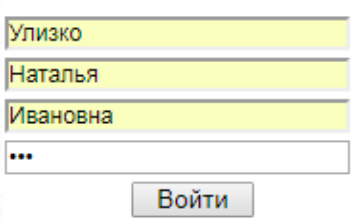

Рисунок 2 – Вход для пользователей – авторизация

тестирований», «Электронная@почта», «Электронные библиотечные системы», «Выход».

Для расширения функционала личного кабинета обучающегося необходимо ввести адрес персональной электронной почты. Для этого необходимо выбрать пункт меню личного кабинета обучающегося «Электронная@почта» (рис. 3–4).

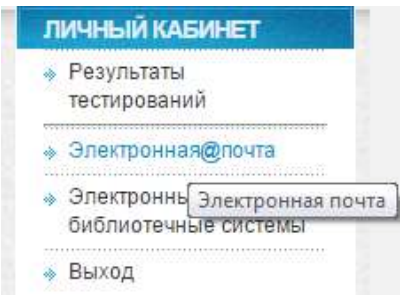

Рисунок 3 – Пункт меню личного кабинета «Электронная@почта»

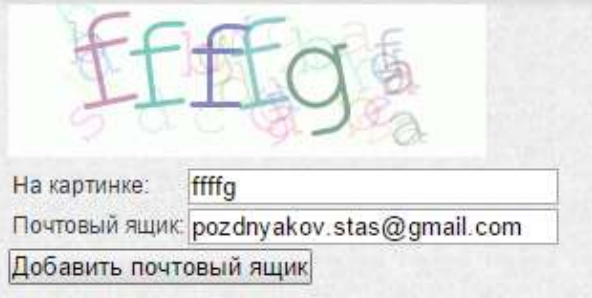

Рисунок 4 – Ввод адреса персональной электронной почты

В поле «Почтовый ящик» необходимо ввести адрес персональной электронной почты, в поле «На картинке» необходимо внести символы, отображённые на картинке (защита от автоматических регистраций). Обратите внимание, название электронного ящика должно быть точным. После этого необходимо нажать на кнопку «Добавить почтовый ящик». Далее, пожалуйста, посмотрите входящие письма в Вашей электронной почте. Для активации указанного Вами персонального адреса электронной почты необходимо перейти по ссылке в письме от технической поддержки портала nowanswer@sgpi.ru (рис. 5). Вы перейдете на страницу сайта, и Ваша электронная почта будет активирована. Если данное письмо к не приходит на вашу электронную почту, проверьте корректность введения адреса персональной электронной почты на портале, либо проверьте папку «СПАМ» в Вашей электронной почте.

| Google                                                        |          |            |                                                                                                    |   |   |                              |       |
|---------------------------------------------------------------|----------|------------|----------------------------------------------------------------------------------------------------|---|---|------------------------------|-------|
| Gmail -                                                       |          | ←          | ö                                                                                                    | 0 | Ė |                              | Ещё - |
| <b>НАПИСАТЬ</b>                                               |          |            | Авторизация почты портала филиала КубГУ г. Славянск н/К                                                                                                    |   |   |                              |       |
| Входящие<br>Помеченные<br>Важные<br>Отправленные<br>Черновики |          | ×<br>100   | Поддержка портала КубГУ <nowanswer@sgpi.ru><br/>KOMY. MHe<br/>Для активации <u>pozdnyakov.stas@gmail.com</u> перейдите по ссылке<br/>Активировать pozdnyakov.stas@gmail.com на портале КубГУ</nowanswer@sgpi.ru> |   |   |                              |       |
| • Круги<br>Personal<br>Travel                                 |          |            | Нажмите здесь, чтобы Ответить или Переслать                                                                                                    |   |   |                              |       |
| Стас -<br>Артём Шевченко                                      | $\alpha$ | Управление | Использовано 7,38 ГБ (49%) из 15 ГБ                                                                                                    |   |   | Условия - Конфиденциальность |       |

Рисунок 5 – Активация почты в личном кабинете обучающегося

После этого откроются дополнительные пункты меню личного кабинета обучающегося: «Фото», «Номер зачетки», «Электронное портфолио», «Рецензии и оценки», «Облачный ресурс», «Электронные библиотечные системы», «Результаты тестирований», «Расписание учебных занятий», «Экран посещаемости учебных занятий». Теперь для окончательного завершения процесса регистрации на портале КубГУ Вам необходимо внести Ваше фото, номер зачетной книжки, которую Вам выдал деканат (рис. 6).

Для внесения фотографии пользователя необходимо выбрать пункт меню личного кабинета обучающегося «Фото», далее нажать на кнопку «Выберите файл», выбрать фотографию для личного кабинета и нажать кнопку «Отправить фотографию» (рис. 7). После этого на вашем фото появится логотип КубГУ (рис. 8). Следующий шаг – внесение номера зачетной книжки, выданной деканатом в пункте меню «Номер зачетной книжки» (рис. 9).

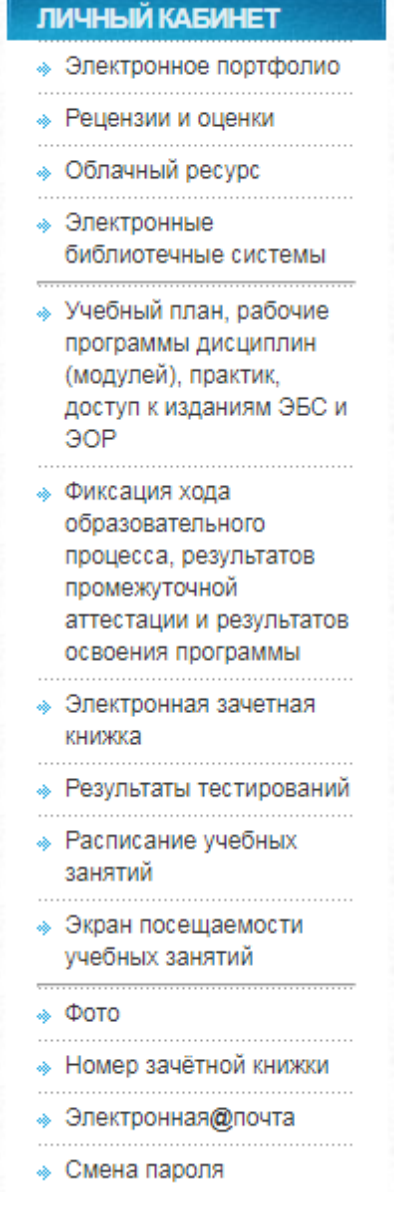

Рис. 6 – Расширенное меню личного кабинета обучающегося

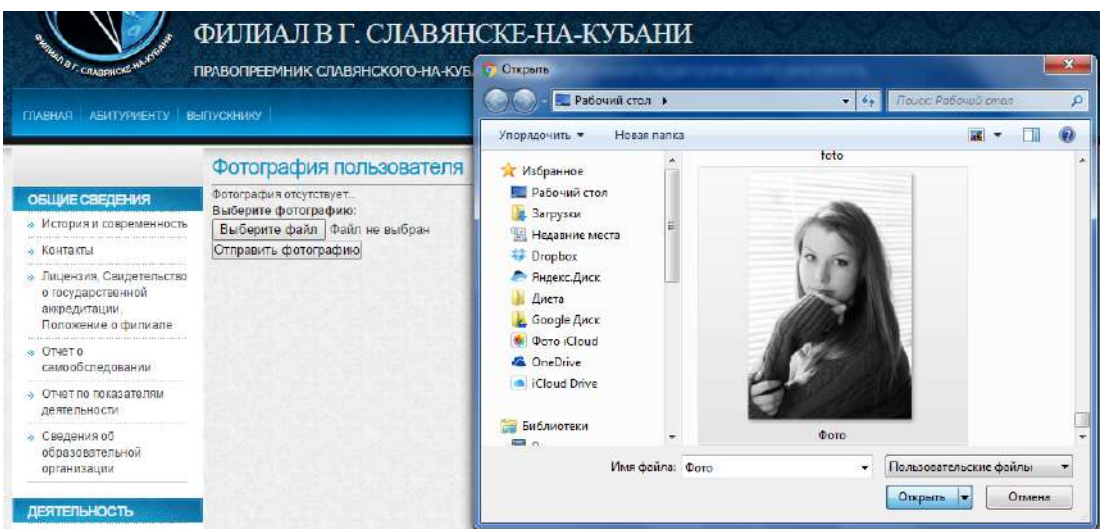

Рисунок 7– Добавление фотографии в личный кабинет обучающегося

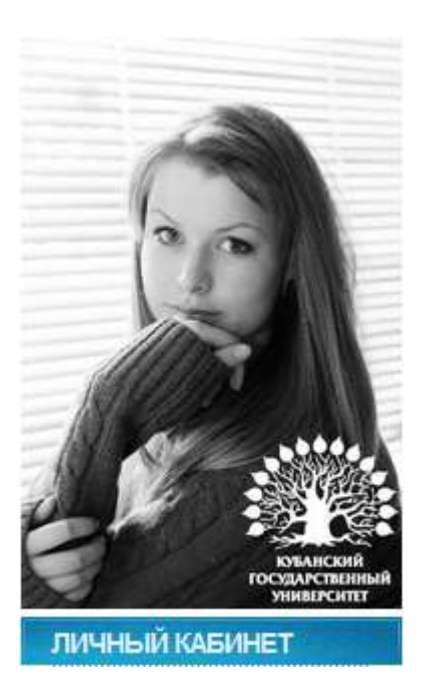

Рисунок 8– Логотип КубГУ на фотографии обучающегося

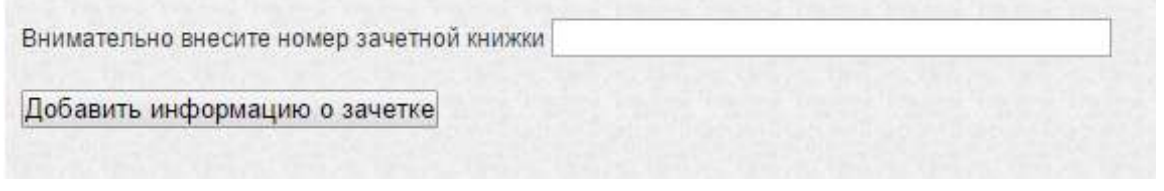

Рисунок 9 – Активация номера зачетной книжки

После внесения всей необходимой информации настоятельно рекомендуется сменить пароль к Вашему личному кабинету обучающегося. Для этого выберите пункт меню личного кабинета обучающегося «Смена пароля» (рис. 10). При этом стоит учитывать, что в информационной среде филиала действуют единые учетные данные как для личного кабинета обучающегося на сайте филиала, так и для программы тестирования. Таким образом, смена пароля от личного кабинета приводит и к смене пароля для программы тестирования.

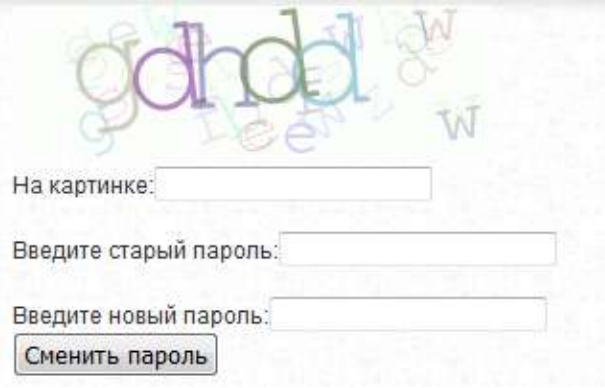

Рисунок 10 – Смена пароля личного кабинета

После этого Вам откроется полный вид меню личного кабинета. В течение периода обучения структура личного кабинета может изменяться, дополняться новыми возможностями, относящимися к фиксации хода образовательного процесса, а также к

синхронному или асинхронному взаимодействию с участниками образовательного процесса посредством сети «Интернет», и другими возможностями.

Пункт меню личного кабинета обучающегося «Электронное портфолио» предназначен для формирования электронного портфолио обучающегося, в том числе сохранения работ обучающегося, рецензий и оценок на эти работы со стороны любых участников образовательного процесса (рис. 12).

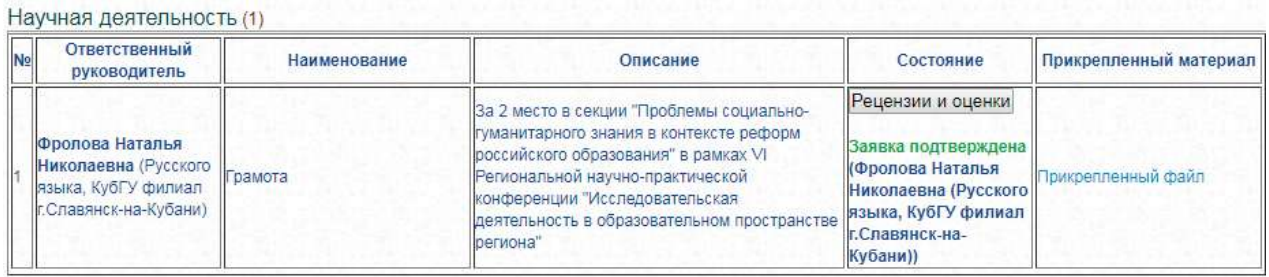

Общественная деятельность (8)

| Ответственный<br>руководитель                                                                           | Наименование | Описание                                                                                                    | Состояние                                                                                                    | Прикрепленный материал |
|----------------------------------------------------------------------------------------------------|--------------|----------------------------------------------------------------------------------------------------|----------------------------------------------------------------------------------------------------|------------------------|
|                                                                                                    |              |                                                                                                    | Рецензии и оценки                                                                                                    |                        |
| Гайдукова Светлана<br>Сергеевна (Педагогики)<br>и психологии. КубГУ<br>филиал г.Славянск-на-<br>Кубани) | Диплом       | За активное участие, инициативность и успехи<br>в общественной деятельности вуза.<br>проявленные яркие лидерские качества и<br>организаторские способности | Заявка подтверждена<br>(Гайдукова Светлана<br>Сергеевна<br>(Педагогики и<br>психологии, КубГУ<br>филиал г.Славянск-<br>на-Кубани)) | Прикрепленный файл     |

Рис. 12 – Электронное портфолио обучающегося

Электронное портфолио содержит следующие разделы для внесения работ и достижений обучающегося: «Учебная деятельность», «Научная деятельность», «Общественная деятельность», «Спортивная деятельность», «Творческая деятельность». Разделы предназначены для участия в конкурсах портфолио по данным направлениям деятельности. Для того чтобы добавить элемент в портфолио, необходимо: дать название элементу портфолио (поле «Наименование») (рис. 13).

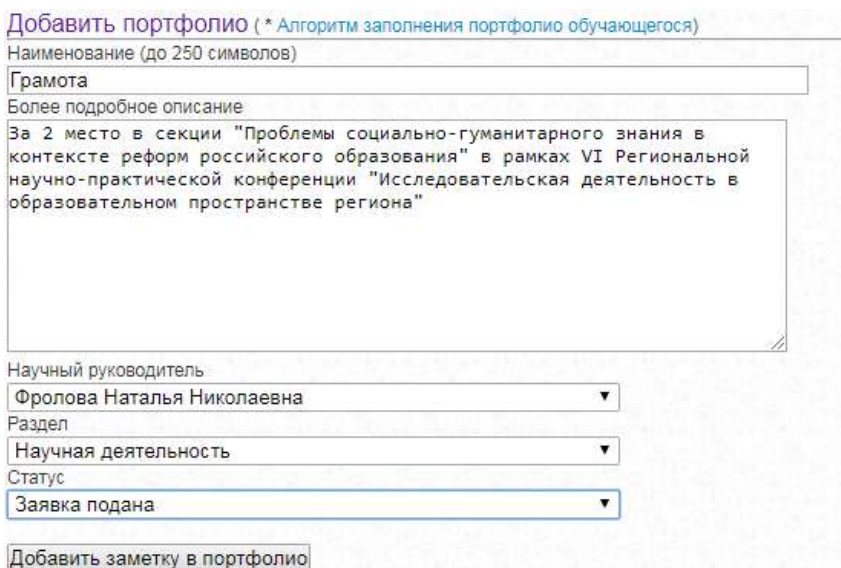

Рисунок 13 – Добавление заметки в портфолио обучающегося

Необходимо дать более подробное описание элемента (например, выходные данные

научной публикации), выбрать научного руководителя (либо лицо ответственное за проверку элементов портфолио, выбранного Вами, раздела, либо преподавателя), выбрать сам раздел и изменить статус заявки на «Заявка подана». После этого внимательно проверить внесенную информацию и нажать кнопку «Добавить заметку в портфолио».

Далее необходимо прикрепить материал (добавить файл) к данной заметке в портфолио обучающегося (кнопка «Выберите файл») (рис. 14).

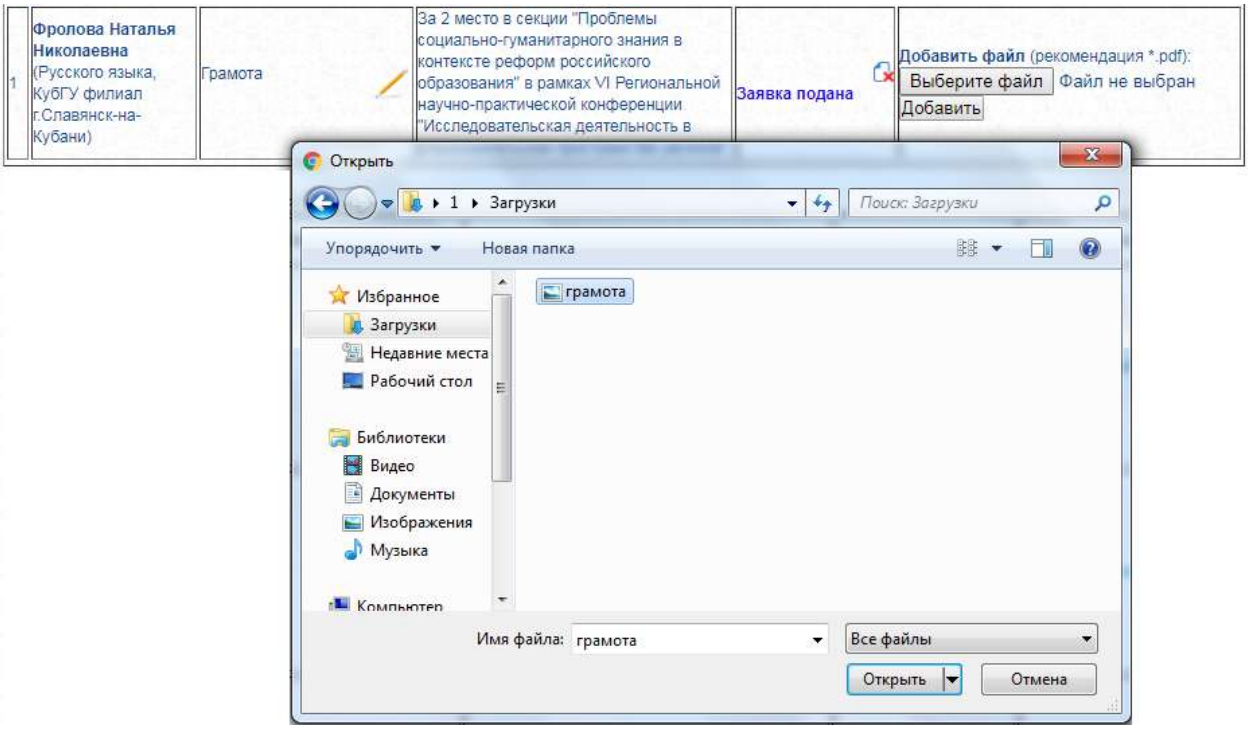

Рисунок 14 – Добавление файла к заметке в портфолио обучающегося

После того как файл будет выбран нажмите кнопку «Добавить». В верхнем левом углу Вашего электронного портфолио появится надпись: «Файл успешно загружен». В введенной строке таблицы записей портфолио, столбце «Состояние» изменится статус заявки на «Заявка подана», в столбце «Прикрепленный материал» появится ссылка на прикреплённый файл и

возможность заменить файл. Нажатие на пиктограмму **Возможность заметку** портфолио, в случае если заметка внесена ошибочно (рис. 15).

| <b>OTICK I DONNOC HODI QUOTING</b><br>Учебная деятельность (0)<br>Научная деятельность (1)             |              |                                                                                                    |               |                                                                                                    |
|----------------------------------------------------------------------------------------------------|--------------|----------------------------------------------------------------------------------------------------|---------------|----------------------------------------------------------------------------------------------------|
| Научный<br>руководитель                                                                                | Наименование | Описание                                                                                                    | Состояние     | Прикрепленный материал                                                                                  |
| Фролова Наталья<br><b>Николаевна</b><br>(Русского языка,<br>КубГУ филиал<br>г. Славянск-на-<br>Кубани) | Грамота      | За 2 место в секции "Проблемы<br>социально-гуманитарного знания в<br>контексте реформ российского<br>образования" в рамках VI Региональной<br>научно-практической конференции<br>"Исследовательская деятельность в<br>образовательном пространстве региона" | Заявка подана | Прикрепленный файл<br>Изменить файл (рекомендация *.pdf):<br>Выберите файл   Файл не выбран<br>Добавить |

Рисунок 15 – Работа с заметкой портфолио обучающегося

После внесения заметки портфолио обучающегося, в личном кабинете лица, выбранного научным руководителем, в пункте меню «Электронное портфолио (подтверждение)» появится возможность посмотреть данную заметку, изменить статус на

«Заявка возвращена на доработку», «Черновик», «Заявка отклонена», «Заявка подтверждена», написать комментарий в поле заметки «Описание» (рис. 16).

| Текущий статус                             |  |
|--------------------------------------------|--|
| Заявка подана                              |  |
| Заявка возвращена на доработку<br>Черновик |  |
| Заявка подана                              |  |
| Заявка подтверждена<br>Заявка отклонена    |  |

Рисунок 16 – Изменение статуса заявки заметки в портфолио

В случае подтверждения заявки в столбце заметки «Состояние» появится надпись зеленого цвета «Заявка подтверждена», а также кнопка перехода к рецензиям и оценкам на данную заметку электронного портфолио со стороны любых участников образовательного процесса, обучающихся, преподавателей, научного руководителя и т. д. (рис. 17).

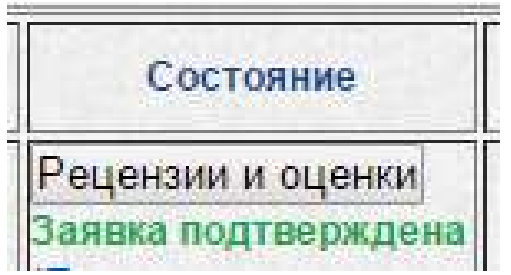

Рисунок 17 – Изменение статуса заявки заметки в портфолио – «Заявка подтверждена»

Для удобства обучающегося напротив заголовка «Добавить портфолио» размещена ссылка на «Алгоритм заполнения портфолио обучающегося», в котором приводятся примеры внесения заметок в портфолио по различным видам деятельности обучающегося (рис. 18). В течение периода обучения данный раздел также может быть модернизирован.

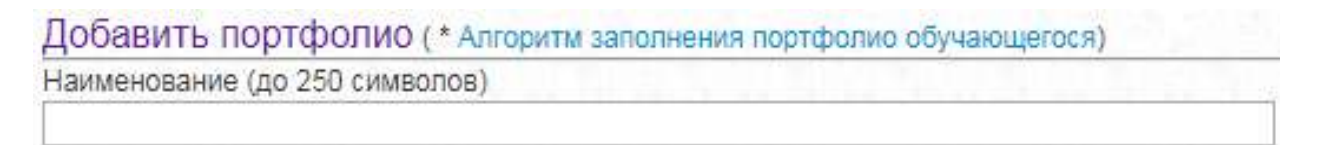

Рисунок 18 – Ссылка на алгоритм заполнения портфолио обучающегося

Пункт меню личного кабинета обучающегося «Рецензии и оценки» предназначен для просмотра и написания рецензий, просмотра и оставления оценок на подтвержденные заметки электронных портфолио всех обучающихся. При выборе данного пункта меню личного кабинета обучающегося появится таблица подтверждённых заметок электронного портфолио всех обучающихся. Вы сможете посмотреть интересующую Вас заметку электронного портфолио, дать рецензию, оставить оценку (рис. 19). Для этого необходимо кликнуть на кнопку «Рецензии и оценки» соответствующей записи электронного портфолио обучающегося.

Творческая деятельность

| N <sub>2</sub> | ФИО, структурное<br>подразделение, дата                                       | Наименование, описание                                                                                                    | Функция           |
|----------------|-------------------------------------------------------------------------------|----------------------------------------------------------------------------------------------------|-------------------|
|                | <b>Мынко</b><br>Наталья Владимировна<br>(Д-17-НД, Педагогики и<br>психологии) | Благодарственное письмо<br>Прикрепленный файл<br>Вручается Наталье Мынко студентке<br>факультета Педагогики и психологии за<br>участие в номинации "Художественное<br>слово" фестиваля творчества среди<br>студентов 1-х курсов | Рецензии и оценки |
|                | Бреславцева<br>Антонина Олеговна<br>(Д-17-ОЭ, Экономики,<br>истории и права)  | Диплом лауреата 2 степени<br>Прикрепленный файл<br>В номинации "Изобразительное искусство"<br>фольклорного фестиваля "Самоцветы<br>России" г.Славянск-на-Кубани.                                                                | Рецензии и оценки |

Рисунок 19 – Рецензии и оценки на подверженные заметки электронных портфолио обучающихся

Также Вы можете прикрепить гиперссылку к рецензии. Оценки ставятся в виде звездочек (от 1 до 5) (рис. 20).

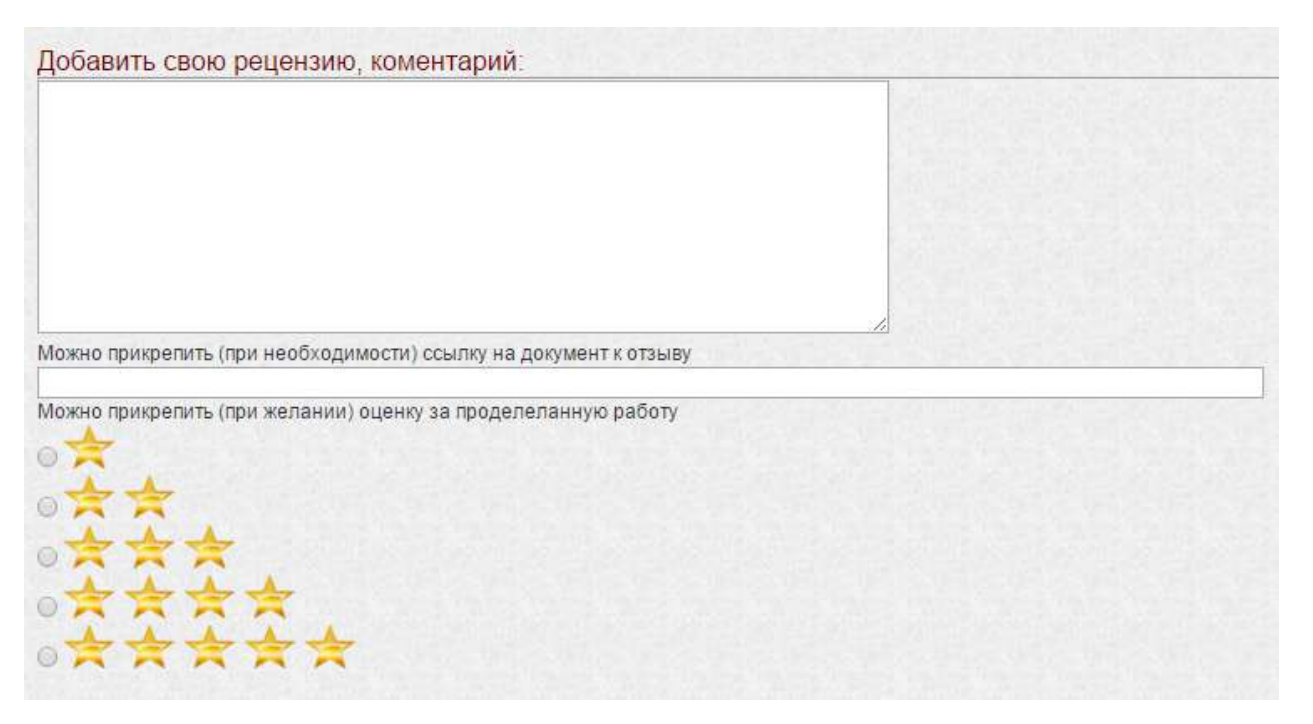

Рисунок 20 – Добавить свою рецензию, комментарий и оценку на заметку электронного портфолио обучающегося

Оставляя рецензию, комментарий, оценку Вы соглашаетесь, что ознакомлены с законодательством Российской Федерации в части статей: 5.61 КОАП РФ, 110, 128.1, 205.2, 280 Уголовного кодекса Российской Федерации от 13.06.1996 N 63-ФЗ (актуальная редакция), а также Федеральным законом от 28.07.2012 г. № 139-ФЗ «О внесении изменений в Федеральный закон «О защите детей от информации, причиняющей вред их здоровью и развитию», Федеральным законом от 29.12.2010 г. № 436-ФЗ «О защите детей от информации, причиняющей вред их здоровью и развитию» (актуальная редакция), Федеральным законом от 25.07.2002 г. N 114-ФЗ «О противодействии экстремистской деятельности» (актуальная редакция) (рис. 21).

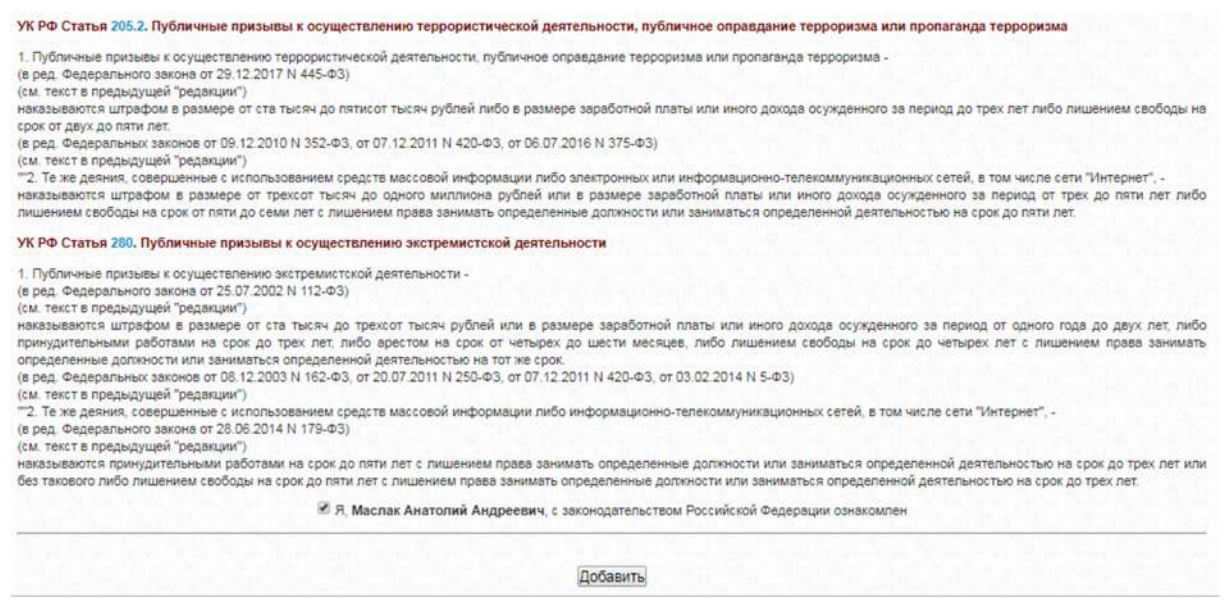

Рисунок 21 – Ознакомление с законодательством РФ при добавлении рецензии, оценки на заметку электронного портфолио обучающегося

Если Вас интересует какие рецензии и оценки оставили любые участники образовательного процесса (обучающиеся, преподаватели, Ваш научный руководитель) на Ваши заметки электронного портфолио, необходимо в Вашей таблице заметок электронного портфолио выбрать интересующую Вас подтвержденную заметку и нажать на кнопку «Рецензии и оценки» в столбце «Состояние» (рис. 12). Вы перейдете на страницу с рецензиями, оценками, отзывами на размещенную работу. Оценки представлены в виде звездочек (от 1 до 5), Вы можете увидеть, кто оставил рецензию, отзыв, оценку, его адрес электронной почты. Также вы можете прокомментировать оставленную рецензию, отзыв, оценку, самостоятельно оценить и прорецензировать свою работу. В правом верхнем углу располагается ссылка на возврат к общему списку портфолио, выставленных на рецензии и оценки (рис. 22). В течение периода обучения данный раздел также может быть модернизирован.

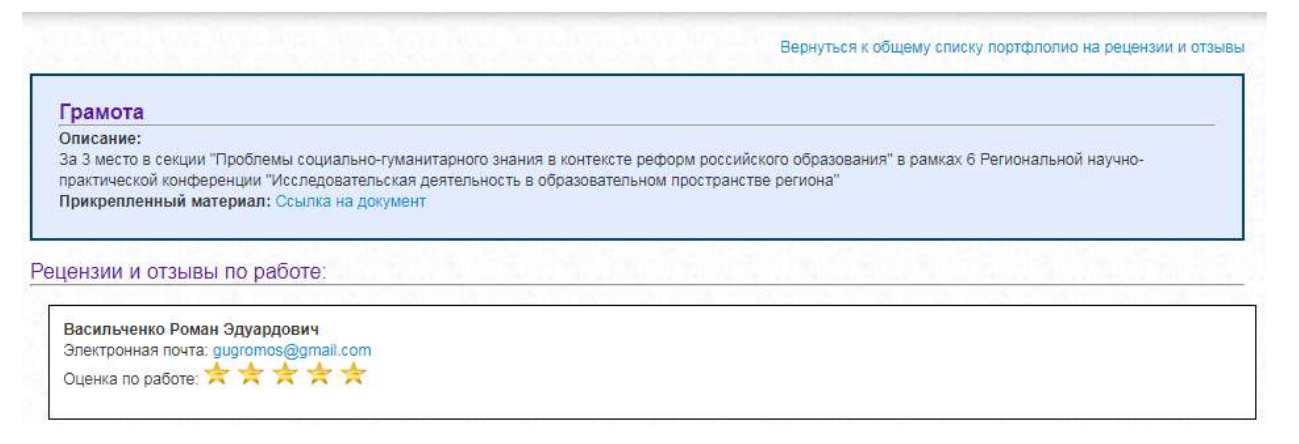

Рисунок 22 – Рецензии и оценки на подтвержденную заметку портфолио обучающегося

Пункт меню личного кабинета обучающегося «Облачный ресурс» предназначен для добавления ссылки на личный виртуальный облачный ресурс (папку). Возможность создания облачного ресурса для хранения данных, документов, фотографий и др. предоставляют разные сервисы, например такие как: «Облако mail.ru», «Диск Google», «Яндекс Диск» (рис. 23–25) Эти сервисы предлагают различные возможности для создания, хранения и редактирования файлов разных типов.

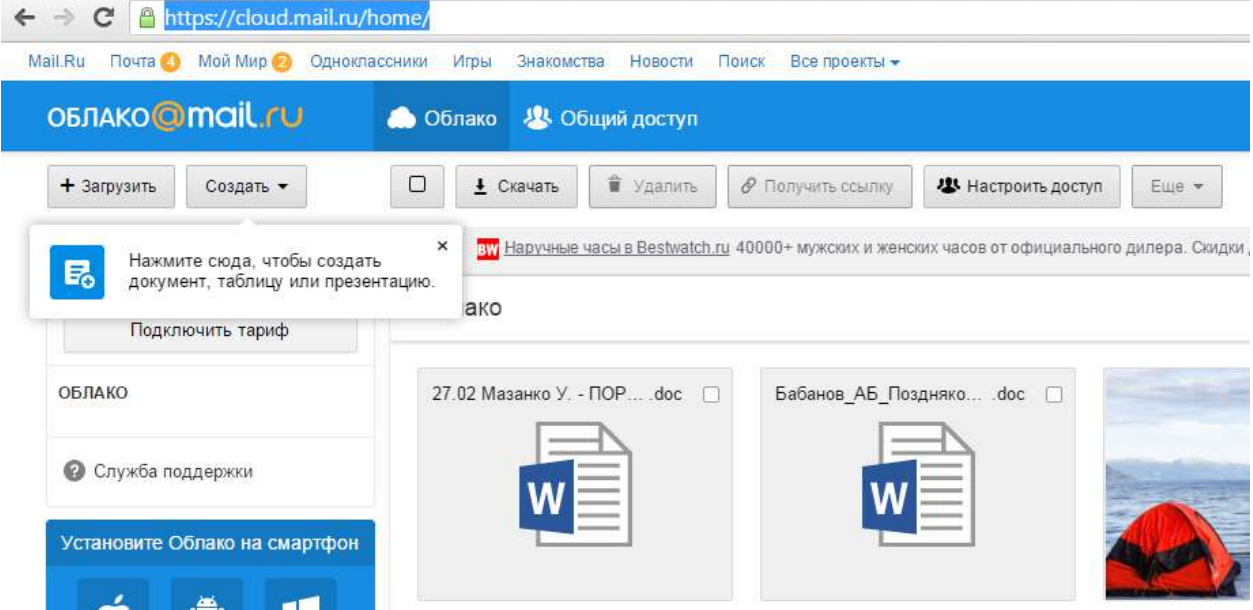

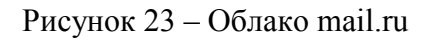

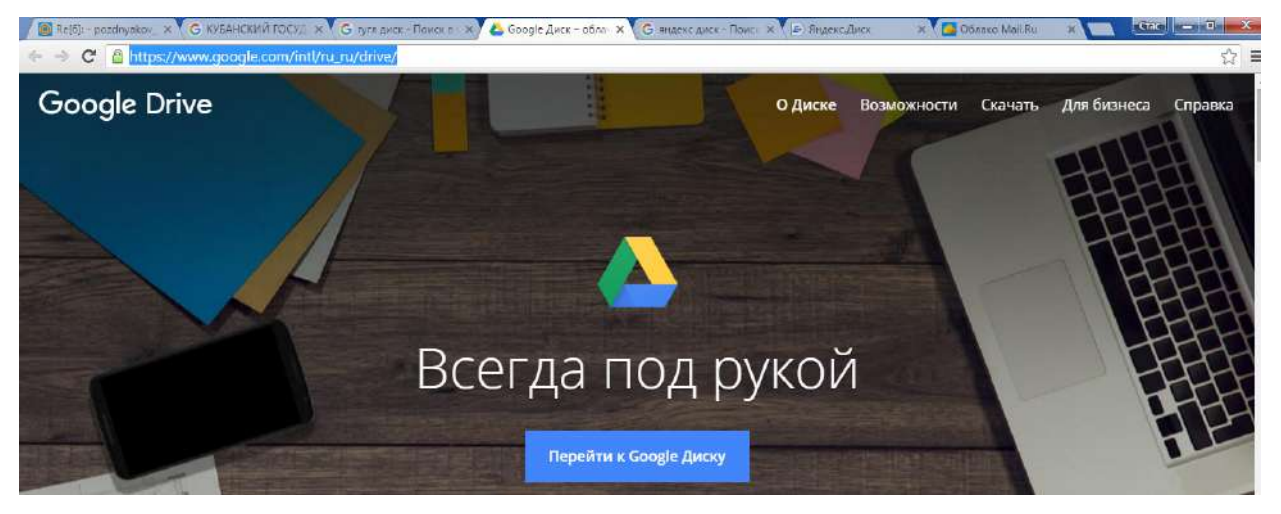

Рисунок 24 – Диск Google

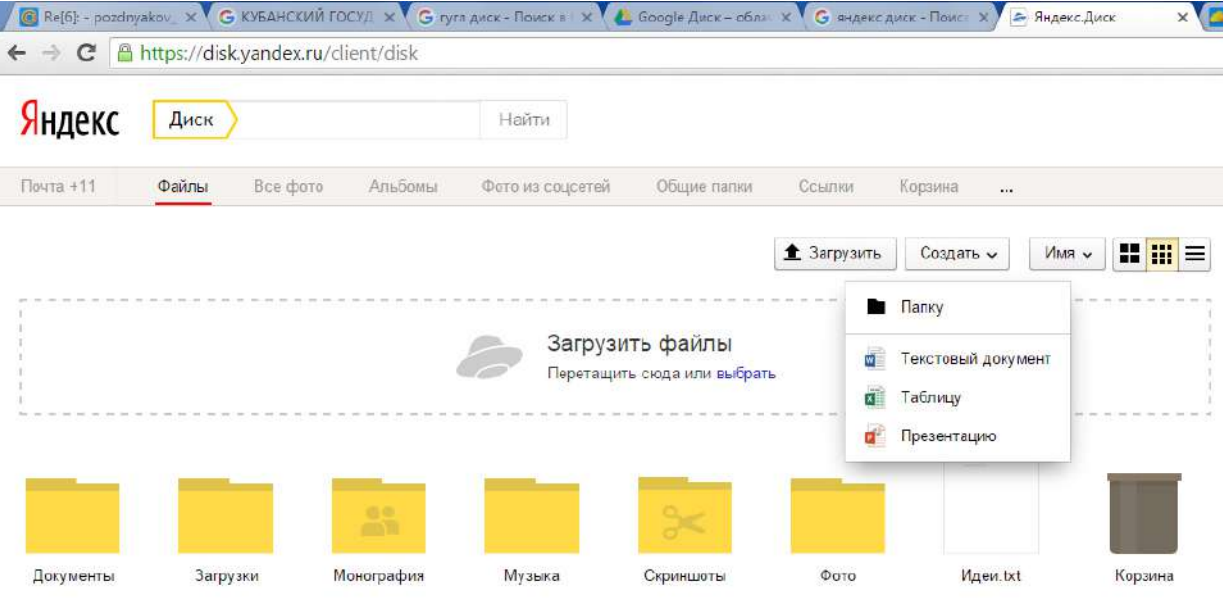

Рисунок 25 – Яндекс Диск

Возможно, Вы уже пользуетесь такими сервисами для хранения и работы с документами, обучения, общением с пользователями сети Интернет. Рекомендуем создать на облачном ресурсе папку «Кубанский государственный университет», открыть к ней доступ по ссылке «только для чтения» и скопировать эту ссылку в поле «Ссылка на ресурс» личного кабинета обучающегося (рис. 26). Позже Вы можете изменить данную ссылку.

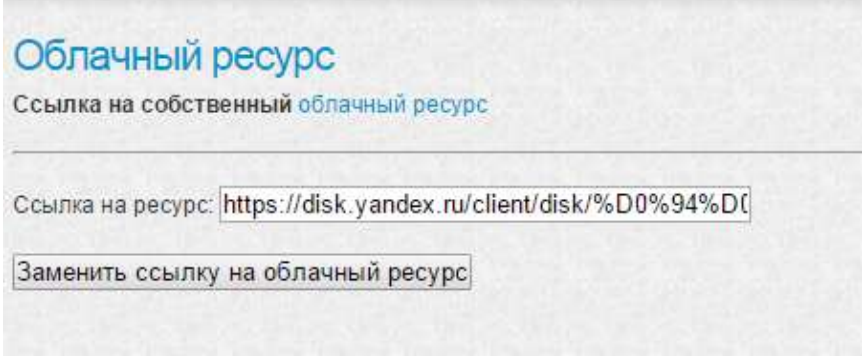

Рисунок 26 – Ссылка на личный облачный ресурс

Рекомендуется в данном облачном ресурсе вести папки по изучаемым дисциплинам, практикам, научной работе, курсовой работе, выпускной квалификационной работе, это позволит активно взаимодействовать с любыми участниками образовательного процесса, совместно работать над документами различных типов, добавлять на свой ресурс различные методические материалы, делиться своими работами с обучающимися и преподавателями.

Пункт меню личного кабинета обучающегося *«*Электронные библиотечные системы» предназначен для отображения обновляемой библиотекой информации о доступе к электронно-библиотечным системам на текущий год, а также другой полезной информации (рис. 27).

> **УВАЖАЕМЫЕ** СТУДЕНТЫ И ПРЕПОДАВАТЕЛИ!

В филиале Кубанского государственного университета в г. Славянске-на-Кубани доступны:

ЭЛЕКТРОННО-БИБЛИОТЕЧНЫЕ СИСТЕМЫ (ЭБС),

содержащие полные тексты учебных и научных изданий в электронном формате:

ЭБС «Университетская библиотека онлайн» - учебные, научные издания, первоисточники, художественные произведения различных издательств, журналы, онлайн-энциклопедии, словари; мультимедийная коллекция:<br>аудиокниги, подкасты (аудиофайлы), видеокурсы, интерактивные курсы, экспресс-подготовка к экзаменам, презентации, цифровые карты (https://biblioclub.ru);

ЭБС издательства «Лань» - учебные, научные издания, первоисточники, художественные произведения различных издательств, журналы (http://e.lanbook.com);

ЭБС издательства «Юрайт» [раздел «ВАША ПОДПИСКА: Филиал КубГУ (г. Славянск-на-Кубани)»] - учебники и учебные пособия издательства «Юрайт» (https://www.biblio-online.ru);

ЭБС «Znanium.com» - учебные, научные, научно-популярные материалы различных издательств, журналы (http://znanium.com)

ЭБС «BOOK.ru» - учебные издания (коллекция из 647 наименований) для обучающихся по программам среднего профессионального образования (СПО) (https://www.book.ru/cat/576).

Рисунок 27 – Доступ к электронно-библиотечным системам

Далее рассмотрим пункт меню «Учебный план, рабочие программы дисциплин (модулей), практик, доступ к изданиям ЭБС и ЭОР» предназначенный для отображения основной образовательной программы, учебного плана, календарного учебного графика,

расписания учебных занятий (рис. 28). Основная функция данного раздела – доступ к рабочим программам дисциплин (модулей), практик, ГИА, к изданиям электронных библиотечных систем и электронным образовательным ресурсам, указанным в рабочих программах. Под названием дисциплины размещена гиперссылка «Электронные образовательные ресурсы», при нажатии на нее раскроется список гиперссылок, включающие рабочие программы дисциплин (модулей), практик, ГИА список изданий электронных библиотечных систем и электронных образовательных ресурсов, указанным в рабочих программах, личным кабинетам (облачным ресурсам) преподавателей (рис. 29).

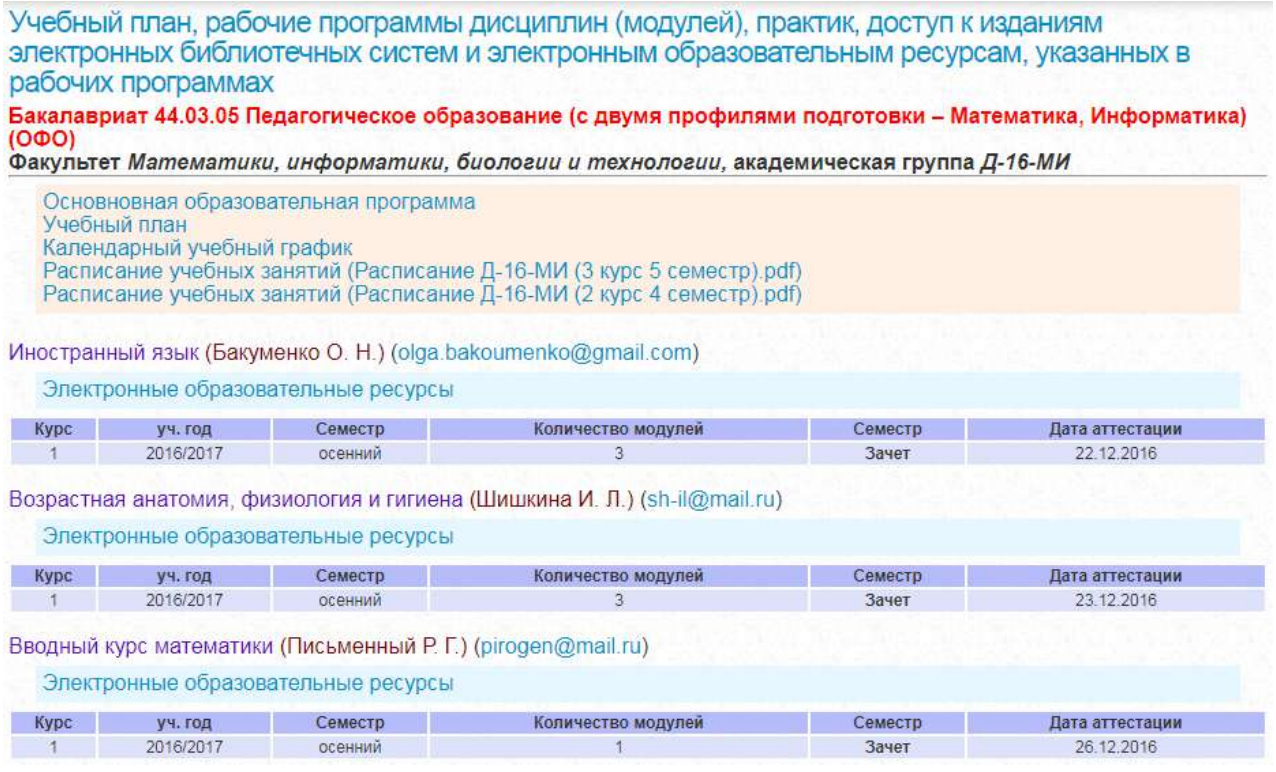

Рисунок 28 – Учебный план, рабочие программы дисциплин (модулей), практик, доступ к изданиям ЭБС и ЭОР

Приведенная справочная информация по каждой изучаемой дисциплине позволяет уточнить информацию о периоде изучения (учебный год, курс, семестр, количество модулей), форме и дате аттестации.

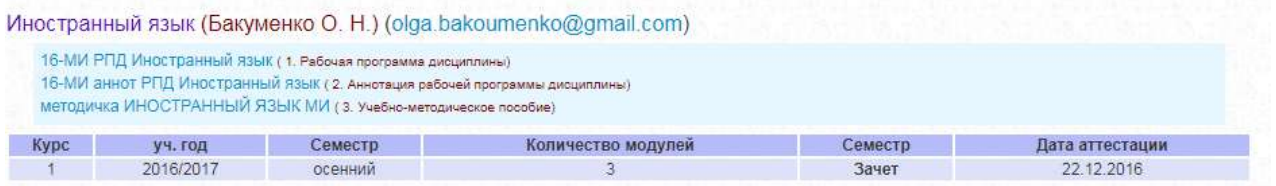

Рисунок 29 – Электронные образовательные ресурсы по дисциплине «Иностранный язык»

Для того, чтобы осуществлять взаимодействие с преподавателем (в рамках образовательного процесса), в том числе синхронное и (или) асинхронное, посредством сети «Интернет» можно воспользоваться средствами ЭИОС Филиала (онлайн-чат) (рис. 30–31). Для этого необходимо указать его ФИО, чтобы пригласить в онлайн-чат. С помощью онлайнчата можно создавать групповое взаимодействие обучающихся для реализации образовательных задач дисциплины, практики и др. Также можно найти адрес электронной почты преподавателя дисциплины (модуля), практики, для того, чтобы иметь возможность осуществлять с ним взаимодействие (в рамках образовательного процесса), средствами того почтового сервиса, на котором зарегистрирован почтовый ящик преподавателя, или других сервисов.

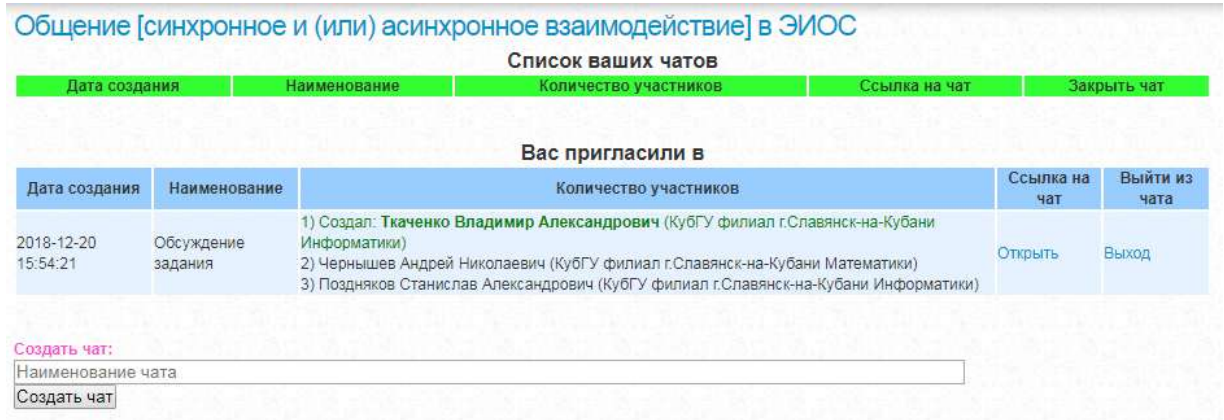

Рисунок 30 – Синхронное и (или) асинхронное взаимодействие в ЭИОС Филиала Написать

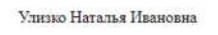

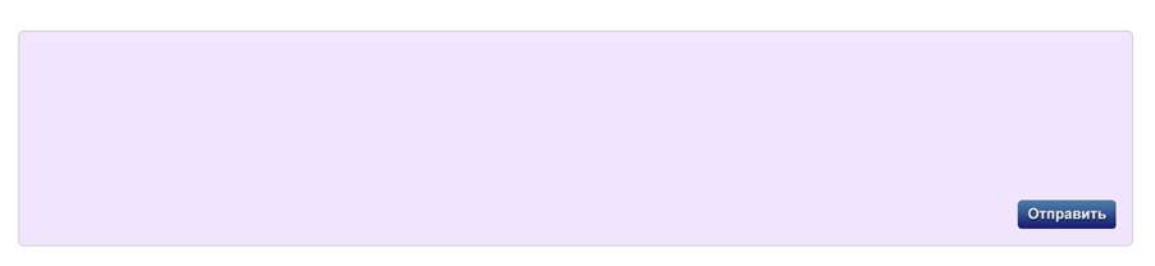

Рисунок 31 – Поле для синхронного и (или) асинхронного взаимодействия, посредством сети «Интернет» обучающегося, либо группы обучающихся с участниками образовательного процесса, зарегистрированными в ЭИОС Филиала

Пункт меню личного кабинета обучающегося ЭИОС Филиала «Фиксация хода образовательного процесса, результатов промежуточной аттестации и результатов освоения программы» позволяет обучающемуся ознакомиться с результатами освоения основной образовательно программы (рис. 32).

| освоения программы        |              |                                         | Фиксация хода образовательного процесса, результатов промежуточной аттестации и результатов                                                                                                    |           |               |                |                 |         |
|---------------------------|--------------|-----------------------------------------|----------------------------------------------------------------------------------------------------|-----------|---------------|----------------|-----------------|---------|
| (OФO)                     |              |                                         | Бакалавриат, 44.03.05 Педагогическое образование (с двумя профилями подготовки – Математика, Информатика)<br>Факультет Математики, информатики, биологии и технологии, академическая группа Д-16-МИ |           |               |                |                 |         |
| Д-16-МИ                   |              |                                         | Зачет Иностранный язык (Бакуменко О. Н.) 2016/2017 (осенний) / Результаты текущей и промежуточной аттестации группы                                                                                 |           |               |                |                 |         |
| Модуль 1                  | Модуль 2     | Модуль 3                                | Итого за семестр                                                                                                    | За успехи | За достижения | При аттестации | Итого           | Оценка  |
| 14 (из 20)                | 20 (из 20)   | 10 (из 20)                              | 44                                                                                                    | n         |               | 34             | 78              | зачтено |
|                           |              | промежуточной аттестации группы Д-16-МИ | Зачет Возрастная анатомия, физиология и гигиена (Шишкина И. Л.) 2016/2017 (осенний) / Результаты текущей и                                                                                          |           |               |                |                 |         |
| Модуль 1                  | Модуль 2     | Модуль 3                                | Итого за семестр                                                                                                    | За успехи | За достижения | При аттестации | Итого           | Оценка  |
| 17 (из 20)                | $14$ (из 20) | $14$ (из 20)                            | 45                                                                                                    | $\Omega$  |               | 32             | $\overline{17}$ | зачтено |
| аттестации группы Д-16-МИ |              |                                         | Зачет Вводный курс математики (Письменный Р. Г.) 2016/2017 (осенний) / Результаты текущей и промежуточной                                                                                           |           |               |                |                 |         |

Рисунок 32 – Результат освоения основной образовательной программы

При нажатии на гиперссылку наименования группы «Д-16-МИ» (рис. 32) в записи

дисциплины учебного плана, Вы ознакомитесь с ходом образовательного процесса, результатами текущей и промежуточной аттестации каждого обучающегося академической группы (в данном случае это Д-16-МИ) (рис. 33).

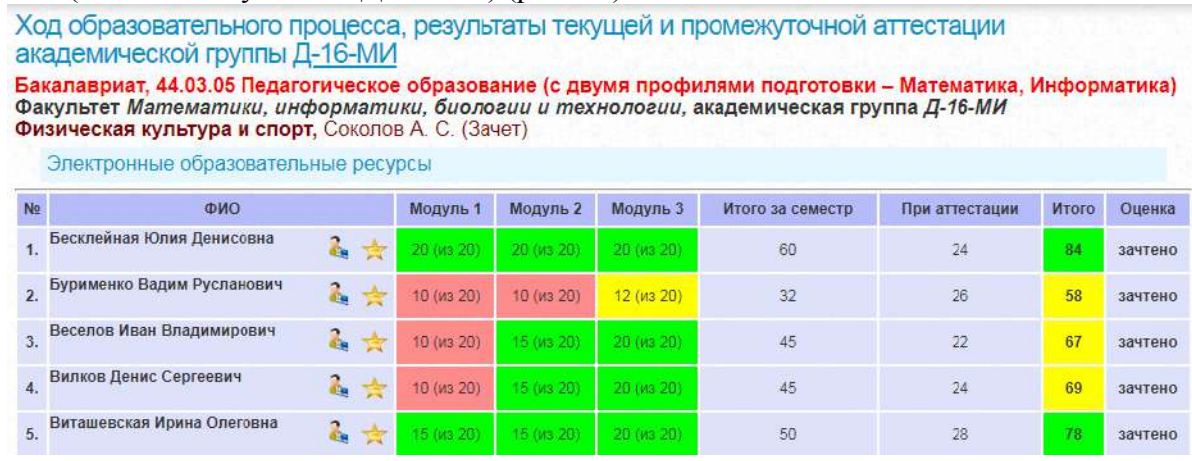

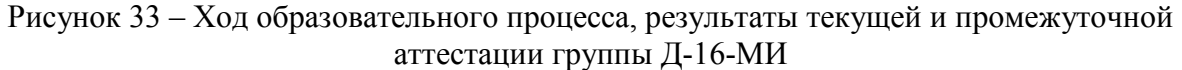

Около каждого обучающегося, зарегистрированного в ЭИОС Филиала, будут размещены две кнопки-пиктограммы (рис. 34). При нажатии на первую из них Вы перейдете к информации об обучающемся, включающую в себя адрес электронной почты, посредством которого вы сможете осуществлять с ним взаимодействие (в рамках образовательного процесса), в том числе синхронное и (или) асинхронное, посредством сети «Интернет» и средств того почтового сервиса, на котором зарегистрирован почтовый ящик обучающегося, или других сервисов, а также ссылку на электронный ресурс для совместной работы над файлами разных типов, и др. видов взаимодействия. При нажатии на пиктограмму в виде звездочки – сможете дать рецензии и поставить оценки на любые подтвержденные заметки электронного портфолио данного обучающегося.

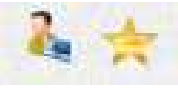

Рисунок 34 – Кнопки-пиктограммы

Пункт меню личного кабинета обучающегося «Электронная зачетная книжка» представляет справочную информацию, отображающую результаты освоения учебных программ и практик согласно учебному плану в виде зачетной книжки (рис. 35–36).

| Федеральное государственное бюджетное образовательное учреждение высшего<br>образования "Кубанский государственный университет"<br>в г. Славянске-на-Кубани                                                                                                    |
|----------------------------------------------------------------------------------------------------|
| (полное наименование организации, осуществляющей образовательную деятельность)                                                                                                    |
| ЗАЧЕТНАЯ КНИЖКА № 3680<br>Улизко Наталья Ивановна                                                                                                    |
| (фамилия, имя, отчество (последнее - при наличии) студента(курсанта)))<br>Код, направление подготовки (специальность) 44.03.05 Педагогическое образование (с<br>двумя профилями подготовки - Математика, Информатика) (ОФО)<br>Структурное подразделение Факультет Математики, информатики, биологии и технологии |

Рисунок 35 – «Электронная зачетная книжка». Информация об обучающемся

| Nº п/п Наименование дисциплины (модуля), раздела  Оценка   Дата сдачи экзамена   Фамилия преподавателя |                     |                  |
|----------------------------------------------------------------------------------------------------|---------------------|------------------|
| Психология                                                                                             | отлично 09.01.2017  | Юрченко Л. Г.    |
| История                                                                                                | отлично 13.01.2017  | Гречишко Д. Н.   |
| Математический анализ                                                                                  | хорошо   17.01.2017 | Письменный Р. Г. |
| Алгебра                                                                                                | хорошо 21.01.2017   | Чернышев А. Н.   |
| Геометрия                                                                                              | отлично 06.06.2017  | Чернышева У. А.  |
| Математический анализ                                                                                  | отлично 10.06.2017  | Письменный Р. Г. |
| Педагогика                                                                                             | отлично 15.06.2017  | Щеднова Н. Г.    |
| Программирование                                                                                       | хорошо 20.06.2017   | Пушечкин Н. П.   |

Рисунок 35 – «Электронная зачетная книжка». Результат промежуточной аттестации

Пункт меню личного кабинета обучающегося «Результаты тестирований» предназначен для отображения результатов тестирований в рамках модульно-рейтинговой системы, тестирования предназначены для проверки знаниевой составляющей формируемых в рамках дисциплины компетенций или их частей. Также можно ознакомиться с запланированными тестированиями при их наличии (рис. 36).

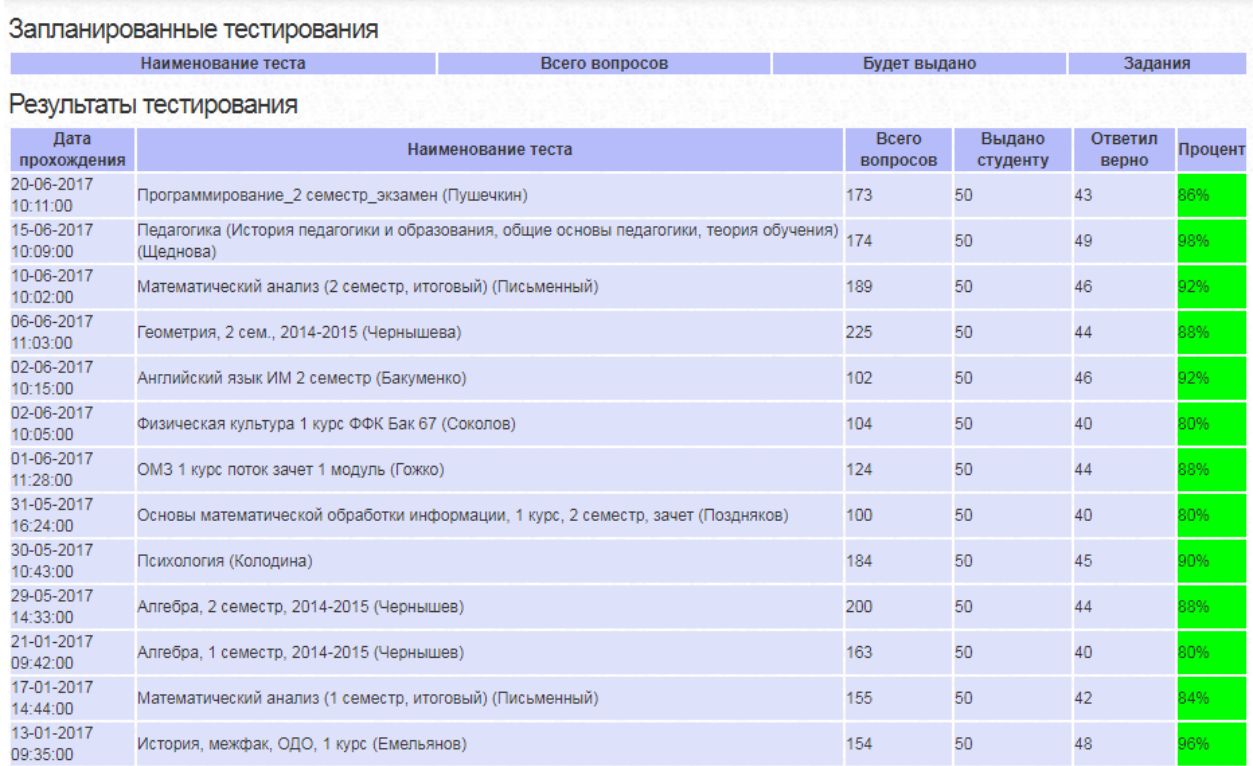

#### Рисунок 36 – Результаты тестирований, запланированные тестирования

Пункт меню личного кабинета обучающегося «Расписание учебных занятий» отображает сканированное расписание учебных занятий академической группы обучающегося.

Пункт меню личного кабинета обучающегося «Экран посещаемости учебных занятий» отображает справочную информацию по проценту посещаемости аудиторных занятий обучающимися филиала (рис. 37). Данная информация представлена по учебным группам.

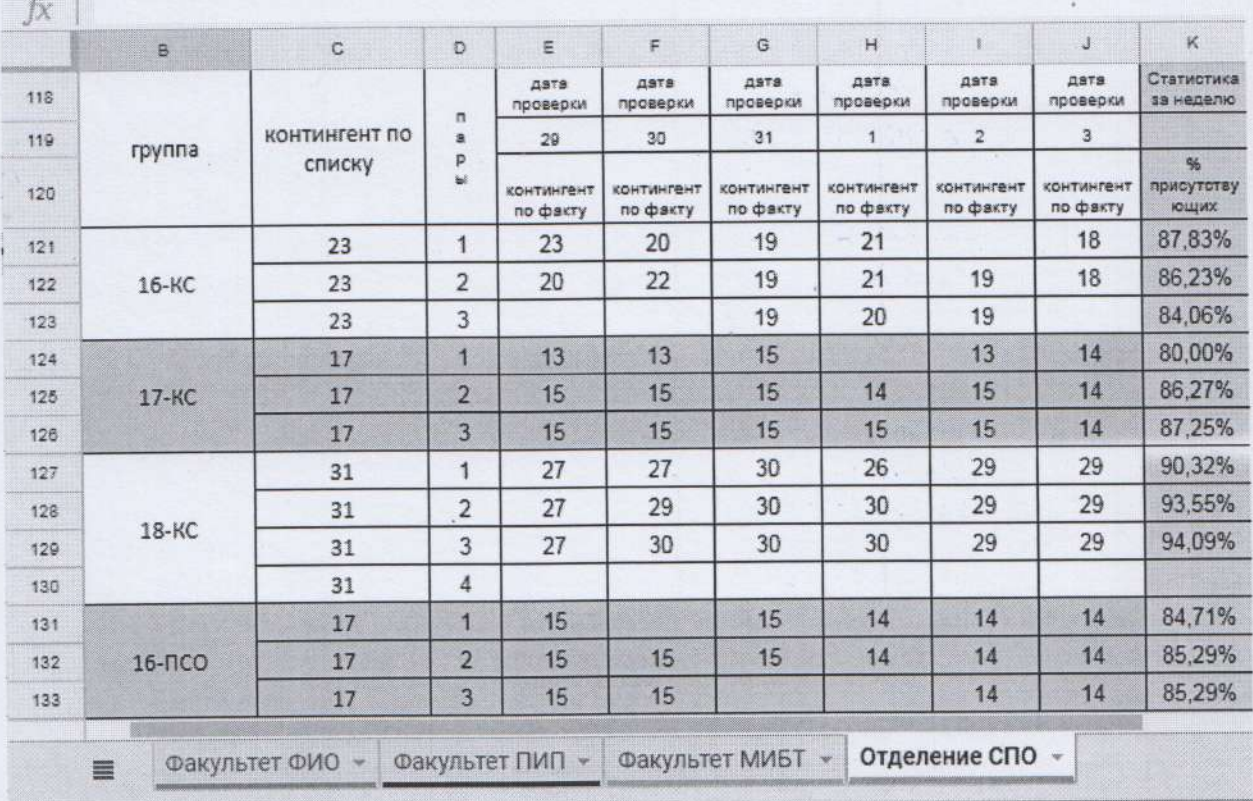

Рисунок 37 - Раздел личного кабинета «Экран посещаемости учебных занятий»

Пункт меню «Выход» предназначен для выхода из личного кабинета обучающегося электронно-образовательной среды организации на портале http://sgpi.ru/.

Уважаемый обучающийся, предложения по развитию и совершенствованию личного адреса электронной почты: обучающегося можно присылать на кабинета energizersh@gmail.com, tchernychov@mail.ru, pozdnyakov\_sta@mail.ru.

Зам. директора филиала по учебной работе

C 10

С.А. Поздняков

## **Рекомендации**

# **к заполнению электронного портфолио обучающегося в электронной информационно-образовательной среде филиала ФГБОУ ВО «Кубанский государственный университет» в г. Славянске-на-Кубани**

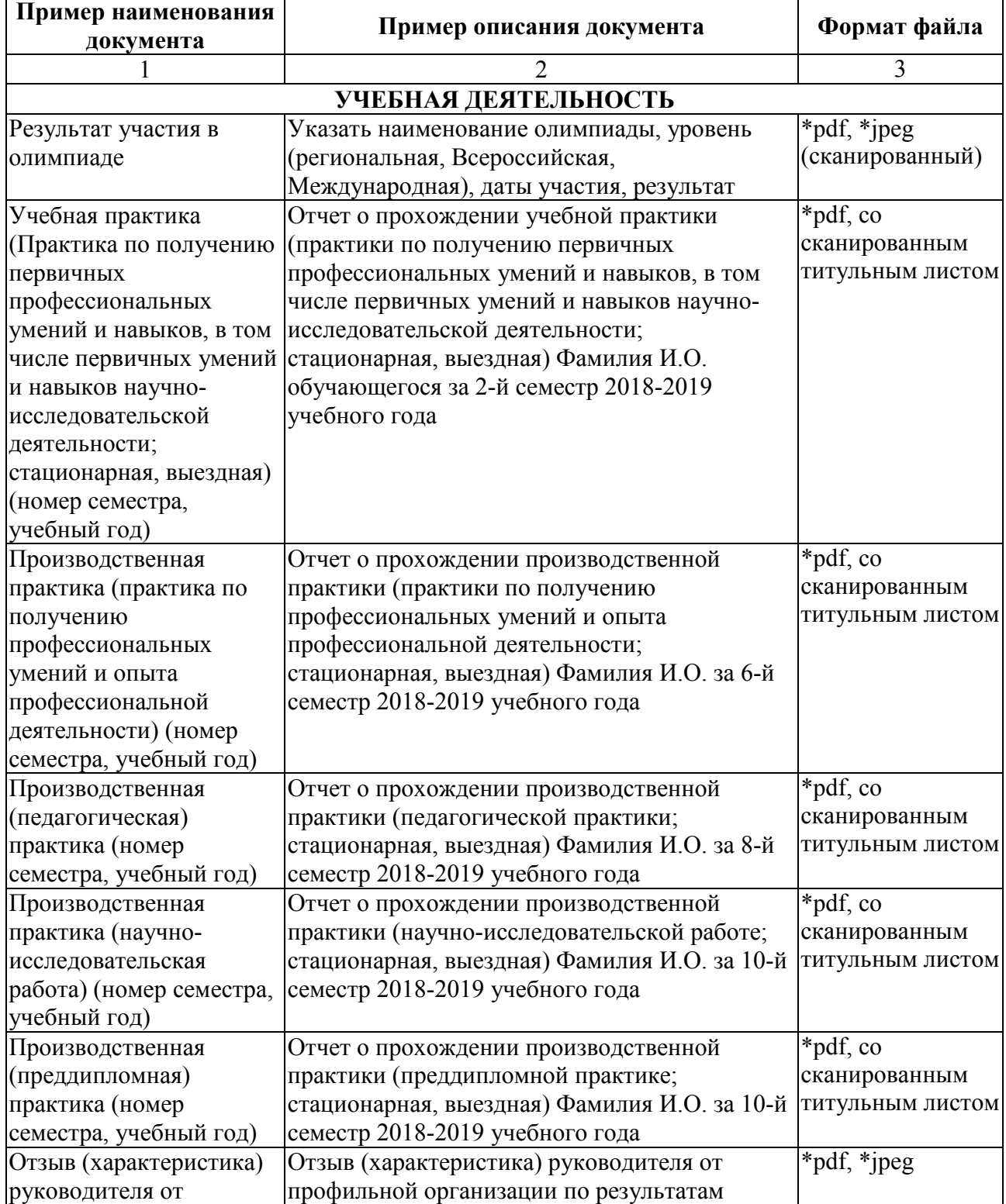

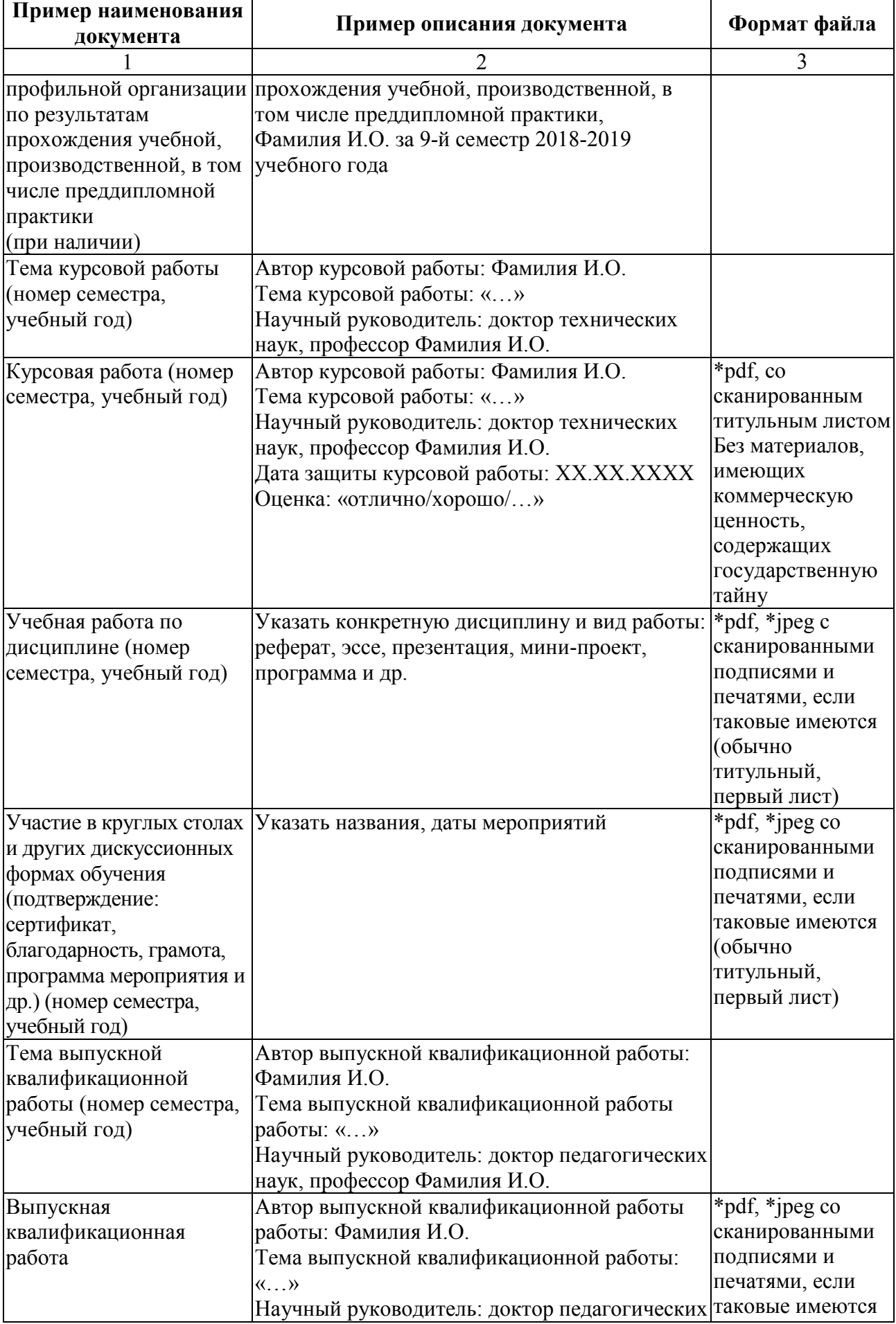

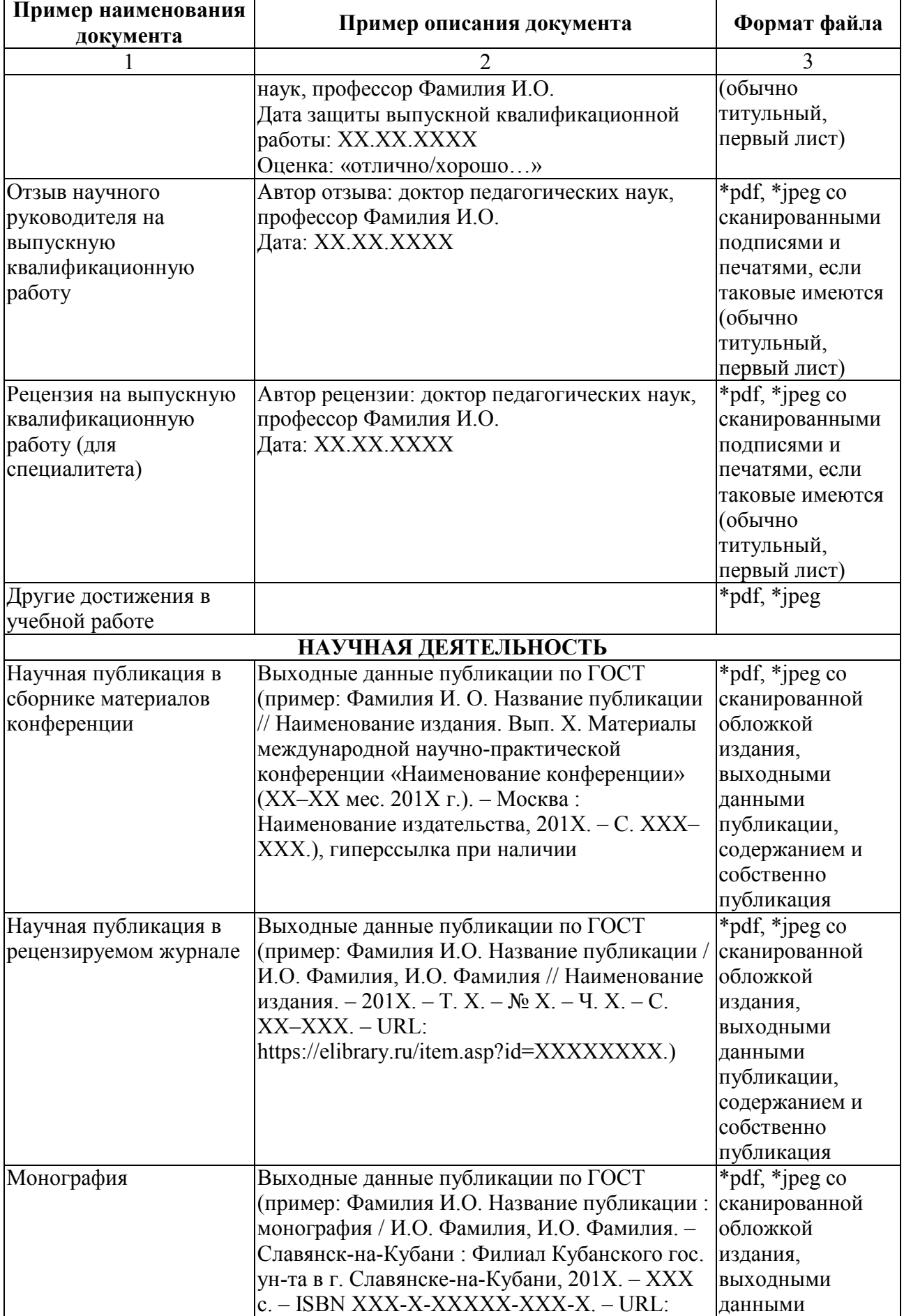

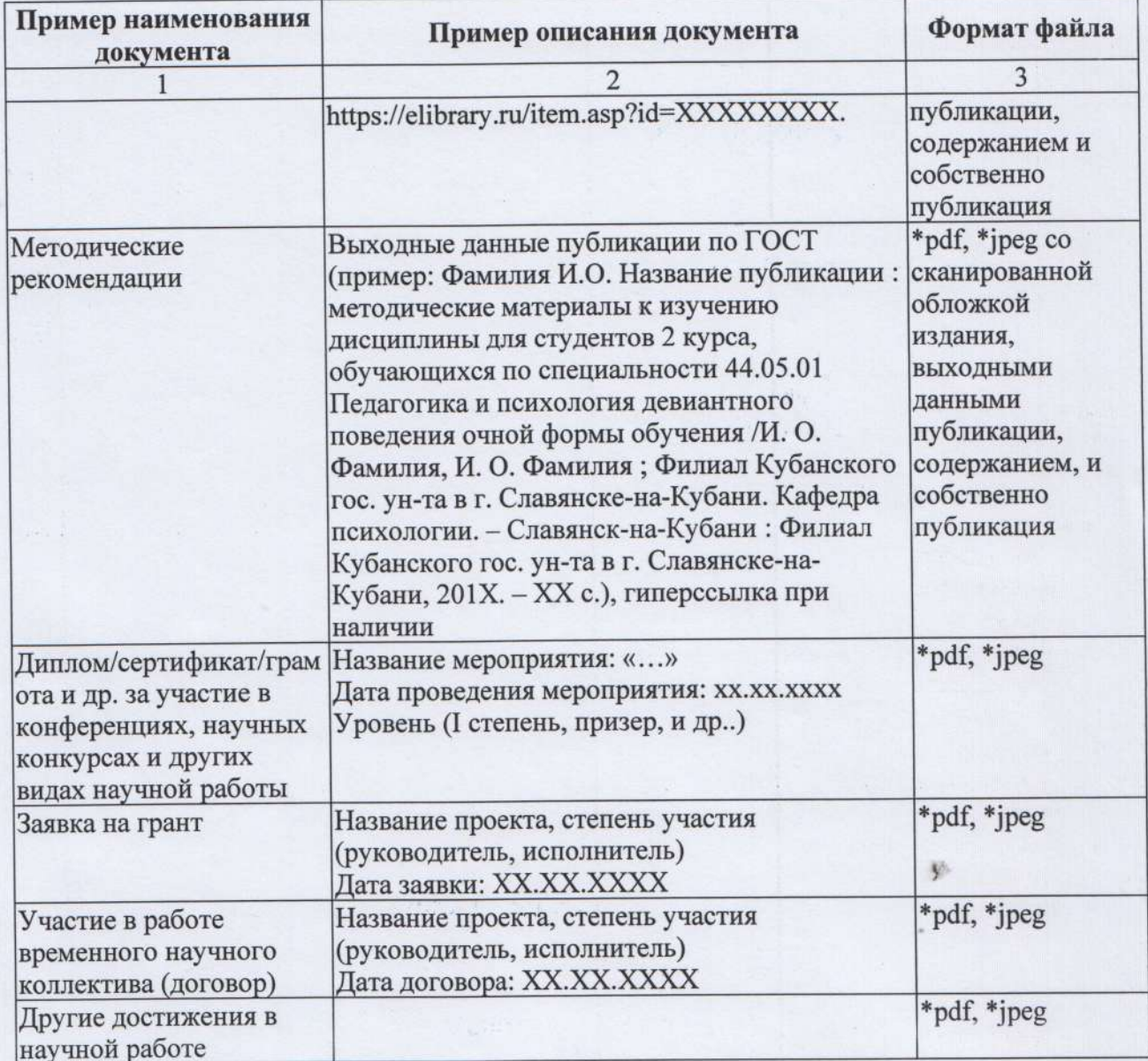

#### Комментарии:

- Автором любых рецензий могут быть: научный руководитель, руководитель временного научного коллектива, руководитель подразделения, где проводится практика, любые участники образовательного процесса.

- Учебная работа по дисциплине вносится при наличии.

- Достижения в творческой, общественной и спортивной деятельности заполняются по аналогии с разделом «Научная деятельность».

Зам. директора филиала по учебной работе

R fil С.А. Поздняков

Приложение 7 к распоряжению от 26.06.2023 г. № 423-р

#### Форма

# персональной регистрации в ЭБС обучающихся филиала ФГБОУ ВО «Кубанский государственный университет» в г. Славянске-на-Кубани

# Филиал КубГУ в г. Славянске-на-Кубани

Направление подготовки ВО/ Специальность: ВО / Специальность СПО

Форма обучения <u>Удария Курс</u> Курс Группа

# Регистрация в Электронно-библиотечной системе

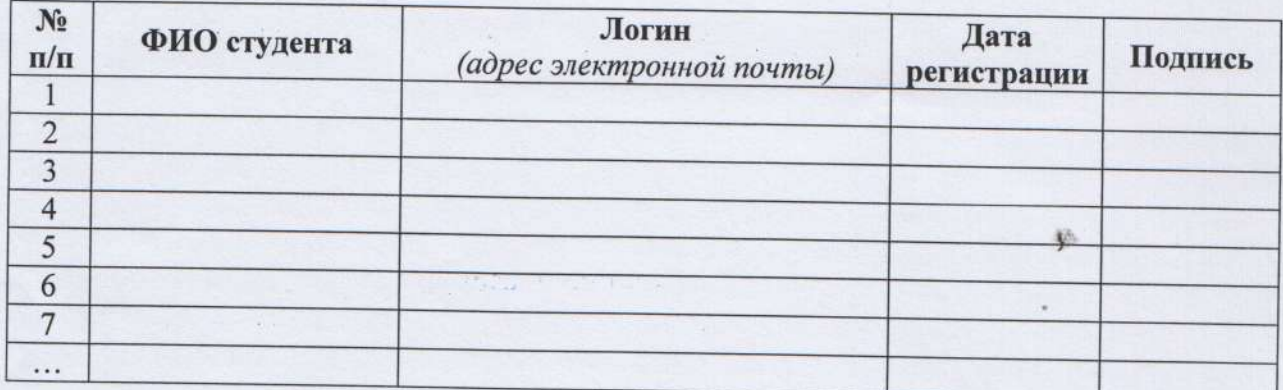

Заведующая библиотекой

\$

М.В. Фуфалько